Dell UltraSharp 27 4K USB-C monitor -U2720Q/U2720QM Korisnički priručnik

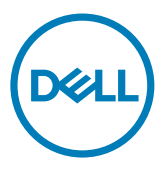

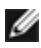

NAPOMENA: NAPOMENA ukazuje na važne informacije koje vam pomažu da koristite računalo na bolji način.

- OPREZ: OPREZ ukazuje na moguće oštećenje hardvera ili gubitak podataka u slučaju da se ne poštuju upute.
- UPOZORENJE: UPOZORENJE ukazuje na moguće oštećenje imovine, tjelesne ozljede ili smrt.

Autorska prava **© 2020 Dell Inc. ili njegove podružnice. Sva su prava zadržana.** Dell, EMC i ostali trgovački znakovi su trgovački znakovi tvrtke Dell Inc. ili njezine podružnice. Ostali trgovački znakovi su trgovački znakovi pripadajućih vlasnika.

 $2020 - 11$ 

Rev. A02

# Sadržaj

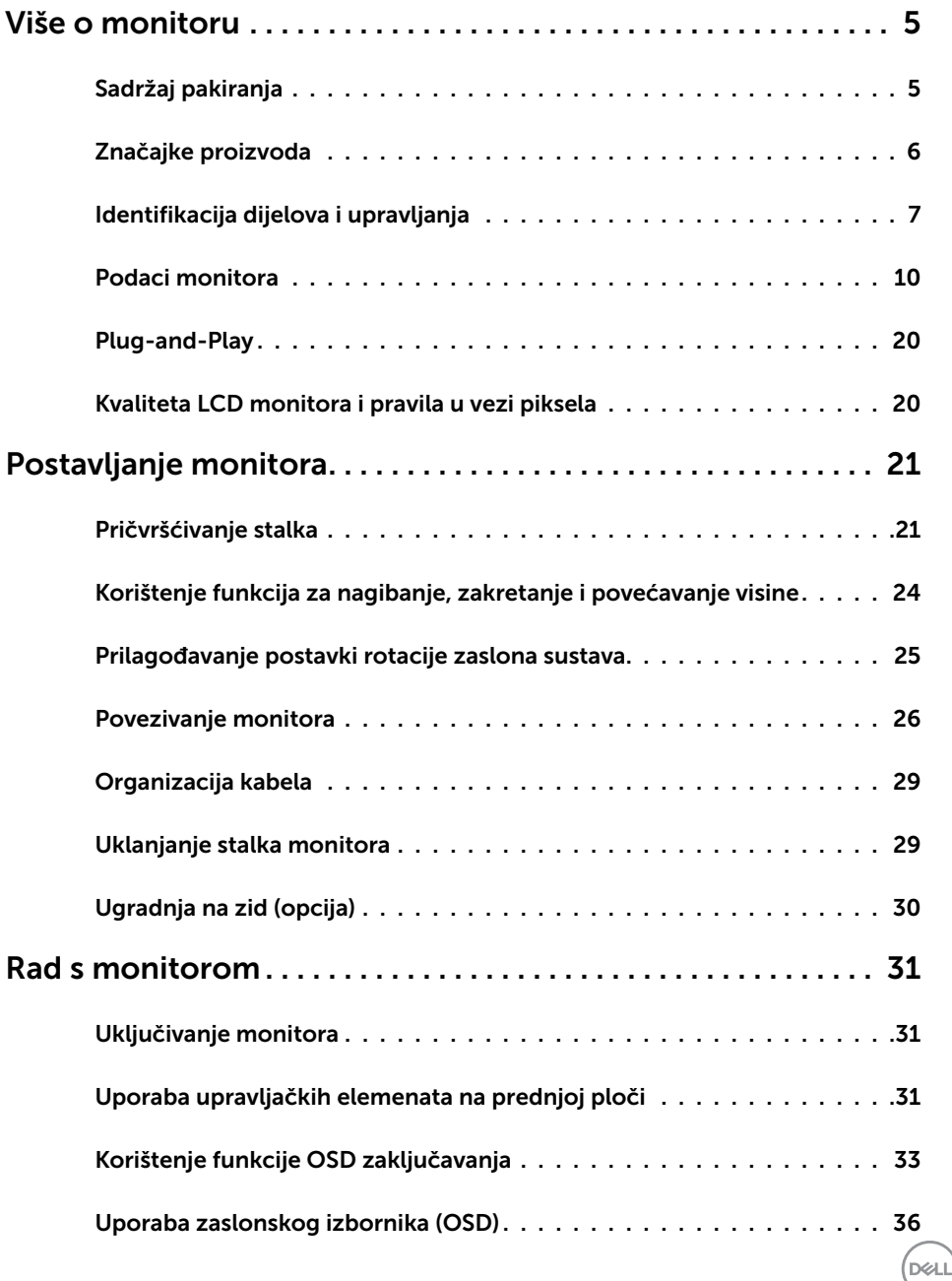

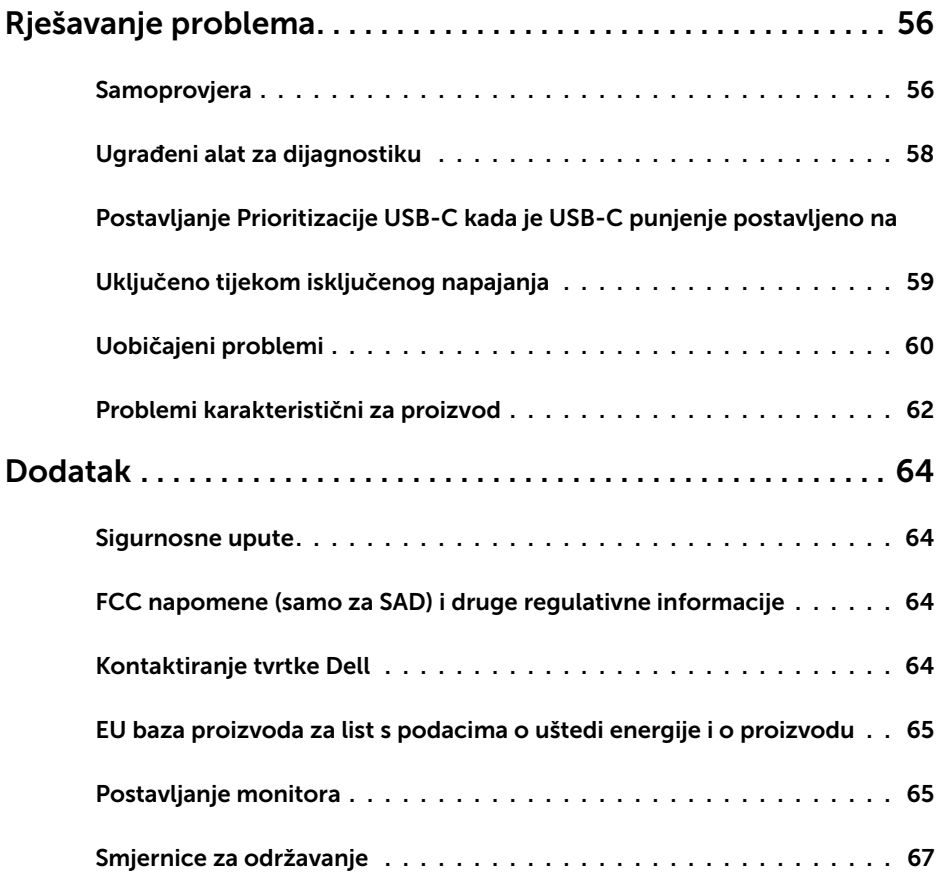

 $(PELL)$ 

# Sadržaj pakiranja

Monitor se isporučuje sa sljedećim komponentama. Provjerite jeste li dobili sve komponente i [kontaktirajte Dell](#page-63-1) ako nešto nedostaje.

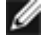

<span id="page-4-0"></span> $\overline{a}$ 

NAPOMENA: Neke stavke su opcijske i možda neće biti isporučene s vašim monitorom. Neke značajke ili mediji nisu dostupni u određenim državama.

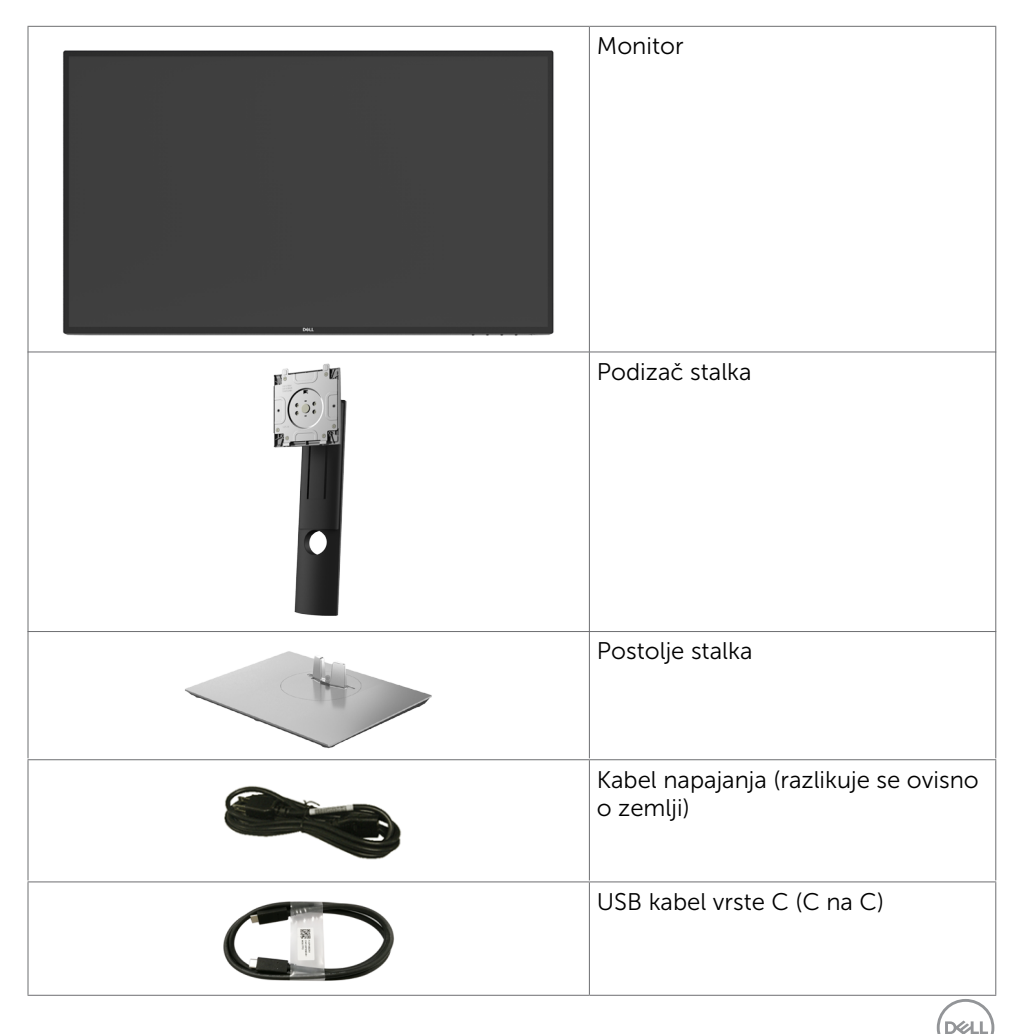

<span id="page-5-0"></span>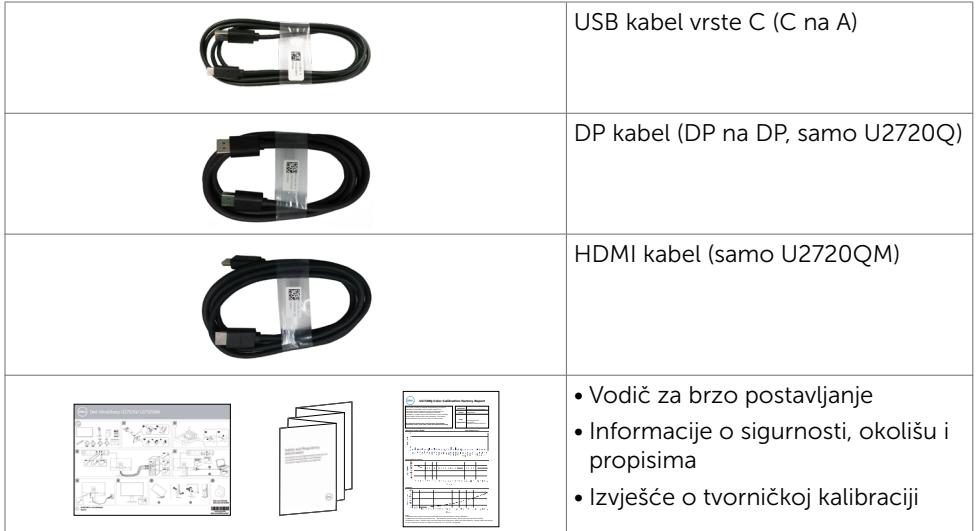

# Značajke proizvoda

Dell UltraSharp U2720Q/U2720QM monitor ima aktivnu matricu, tranzistor s tankim filmom (TFT), zaslon s tekućim kristalima (LCD) i LED pozadinsko osvjetljenje. Značajke monitora uključuju:

- Aktivno područje zaslona od 68,47 cm (27 inča) (mjereno po dijagonali) razlučivosti 3840 x 2160 (16:9) i podršku prikaza u punom zaslonu za manje razlučivosti.
- Široki kutovi gledanja s 99% sRGB bojom s prosječno Delta E<2.
- Mogućnosti prilagodbe naginjanjem, okretanjem, zakretanjem i povećanjem visine.
- Prijenosno postolje i rupe za montiranje veličine 100 mm sukladno standardu Video Electronics Standards Association (VESA™) za fleksibilna rješenja montiranja.
- Ultra-tanki ukrasni okvir smanjuje razmak između okvira prilikom korištenja višestrukih monitora što omogućuje lakše postavljanje s ugodnim doživljajem pregledavanja.
- Ekstenzivna digitalna povezivost uz DP osigurava očuvanje tehnološke suvremenosti monitora.
- Jedan USB C kabel za napajanje (PD 90 W) kompatibilnog prijenosnog računala za vrijeme zaprimanja video signala.
- Mogućnost za Plug and play ako to sustav podržava.
- Prilagođavanje zaslonskog prikaza (OSD) za lako postavljanje i optimizaciju zaslona.
- Zaključavanje gumba za uključivanje i OSD.
- Utor za sigurnosno zakliučavanie.
- $\leq$  0,3 W u stanju pripravnosti.
- DisplayHDR 400.

DELL

<span id="page-6-0"></span>• Optimizirajte udobnost za oko zaslonom bez titranja.

NAPOMENA: Mogući dugoročni učinci emisije plave svjetlosti iz monitora mogu izazvati oštećenje očiju, uključujući zamor oka ili digitalno naprezanje očiju. Funkcija ComfortView predviđena je za smanjenje količine plave svjetlosti koja se emitira iz monitora i optimiziranje udobnosti oka.

# Identifikacija dijelova i upravljanja

## Pogled sprijeda

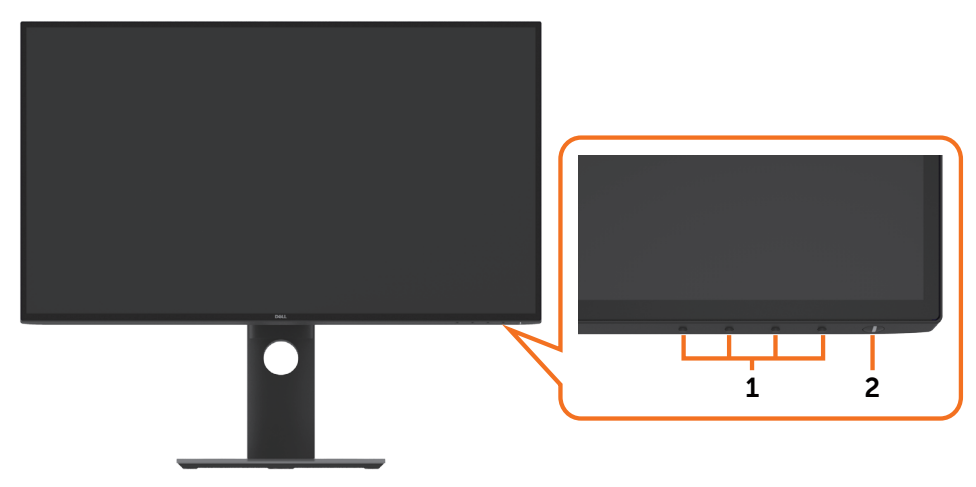

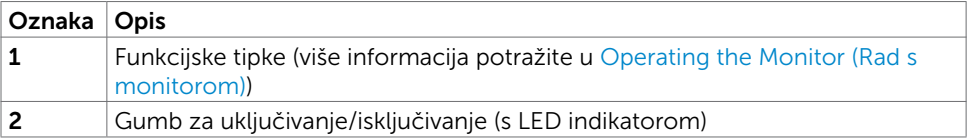

DELL

## Pogled straga

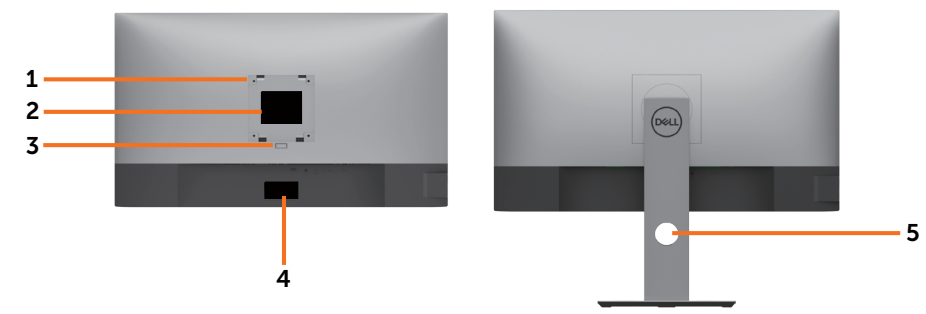

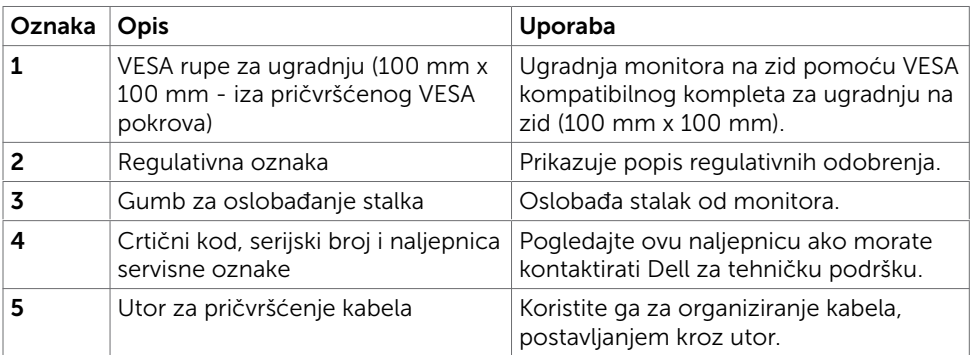

## Pogled sa strane

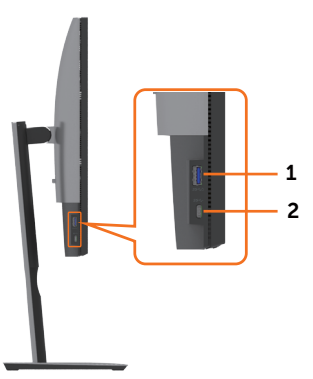

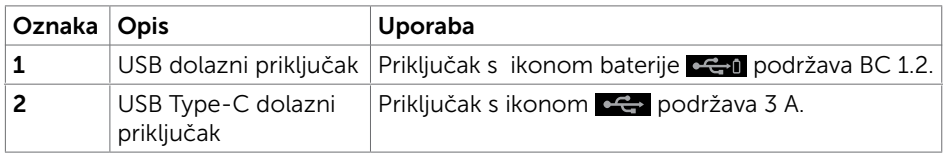

8 | Više o monitoru

 $\int$ DELL

## Pogled s donje strane

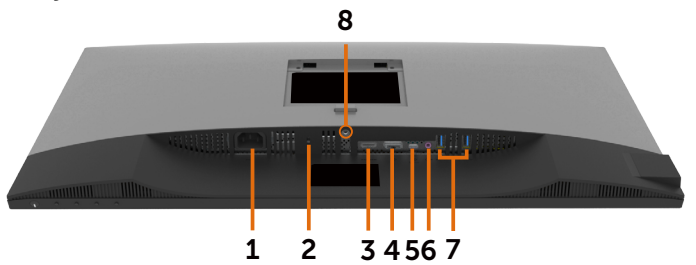

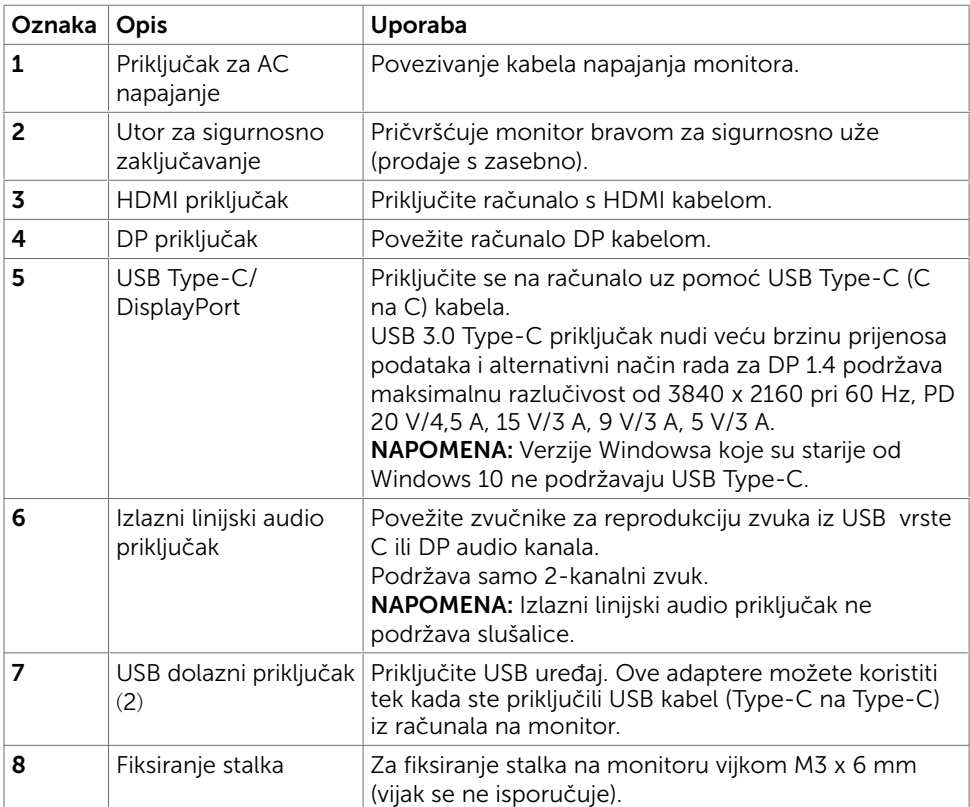

(dell

# <span id="page-9-1"></span><span id="page-9-0"></span>Podaci monitora

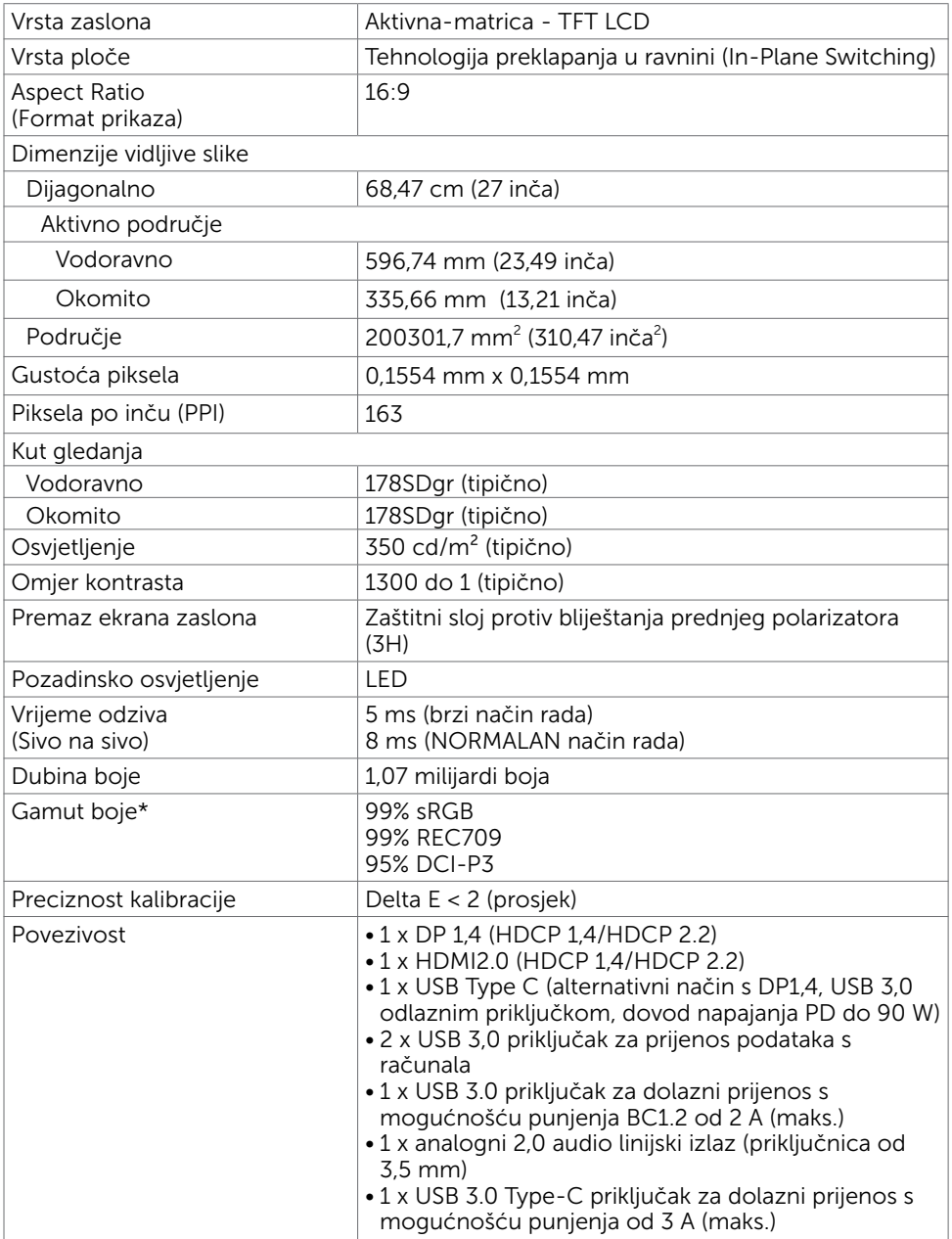

 $(\sim$ LL)

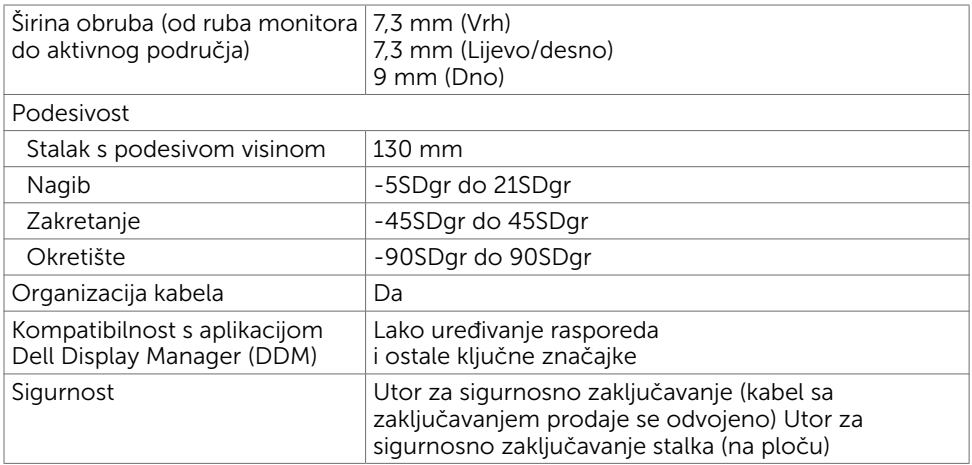

\*Samo na izvornoj ploči pri unaprijed postavljenom korisničkom načinu.

## Podaci o razlučivosti

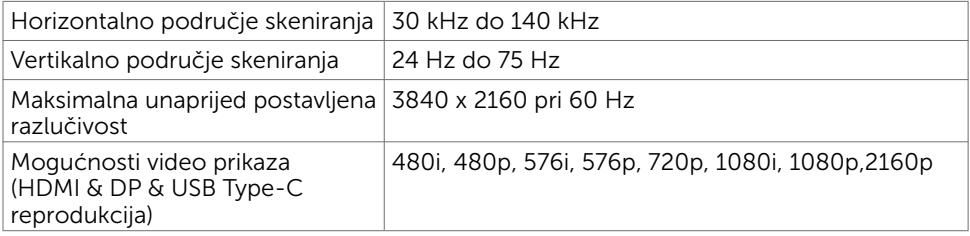

DELL

## Unaprijed postavljeni načini prikaza

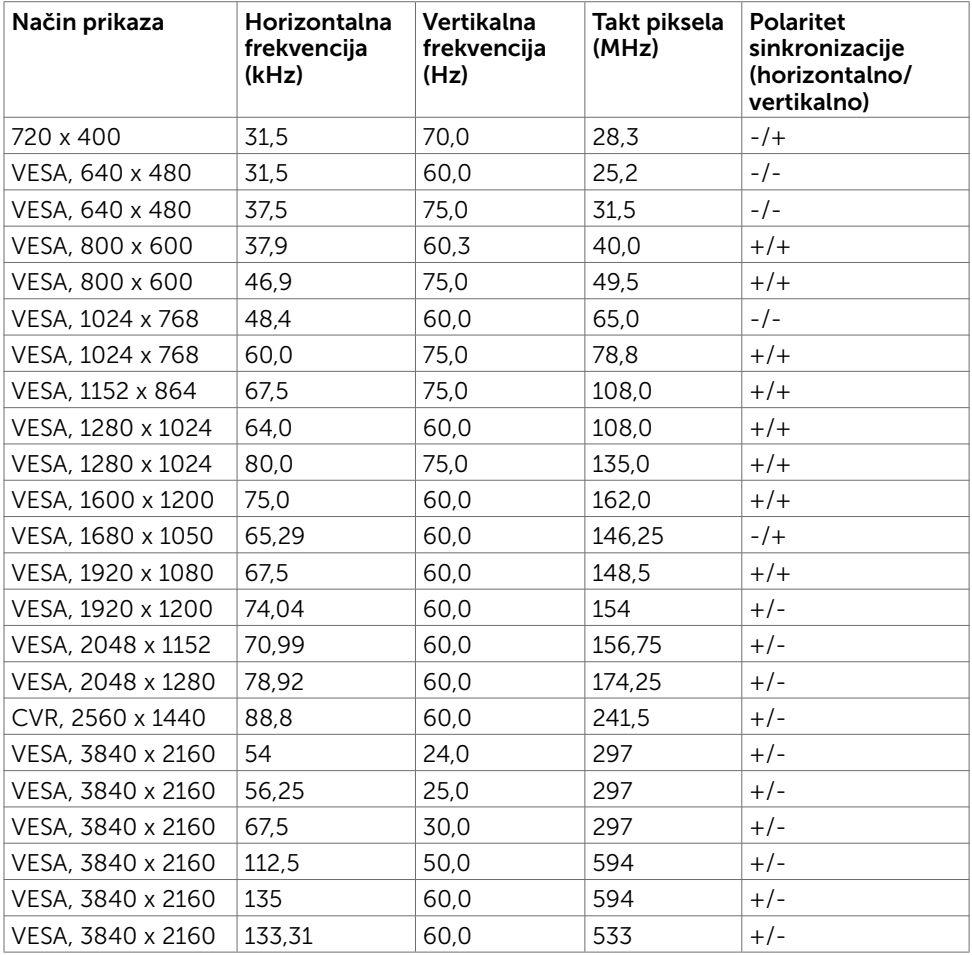

## Električni podaci

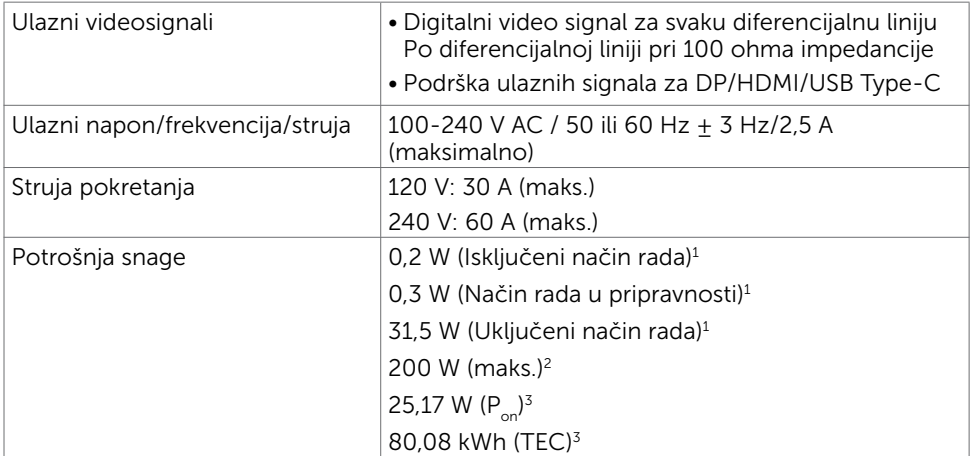

1 Kako je definirano u EU 2019/2021 i EU 2019/2013.

2 Maksimalne postavke za svjetlinu i kontrast uz maksimalno opterećenje na USB priključcima.

<sup>3</sup> P<sub>on</sub>: Potrošnja snage u uključenom načinu rada definirana je u verziji Energy Star 8.0. TEC: Ukupna potrošnja energije u kWh kao što je definirano u verziji Energy Star 8.0.

Ovaj dokument služi samo u informativne svrhe i prikazuje laboratorijske performanse. Vaš proizvod može raditi drugačije, ovisno o softveru, komponentama i perifernim uređajima koje ste kupili i nemamo obavezu ažurirati takve podatke. Sukladno tome, korisnik se ne smije oslanjati na ove informacije u donošenju odluka o električnim tolerancijama ili ostalim odlukama. Za točnost ili potpunost ne daje se jamstvo izričito ili implicirano.

## **NAPOMENA: Ovaj je monitor certificirani s ENERGY STAR.**

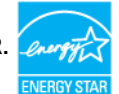

Ovaj se proizvod kvalificira za ENERGY STAR u tvornički zadanim postavkama koje se mogu vratiti funkcijom "Factory Reset" (Tvorničke postavke) na OSD izborniku. Promjenom zadanih tvorničkih postavki ili omogućavanjem drugih funkcija može se povećati potrošnja snage koja može premašiti propisano ograničenje za ENERGY STAR.

## Fizičke karakteristike

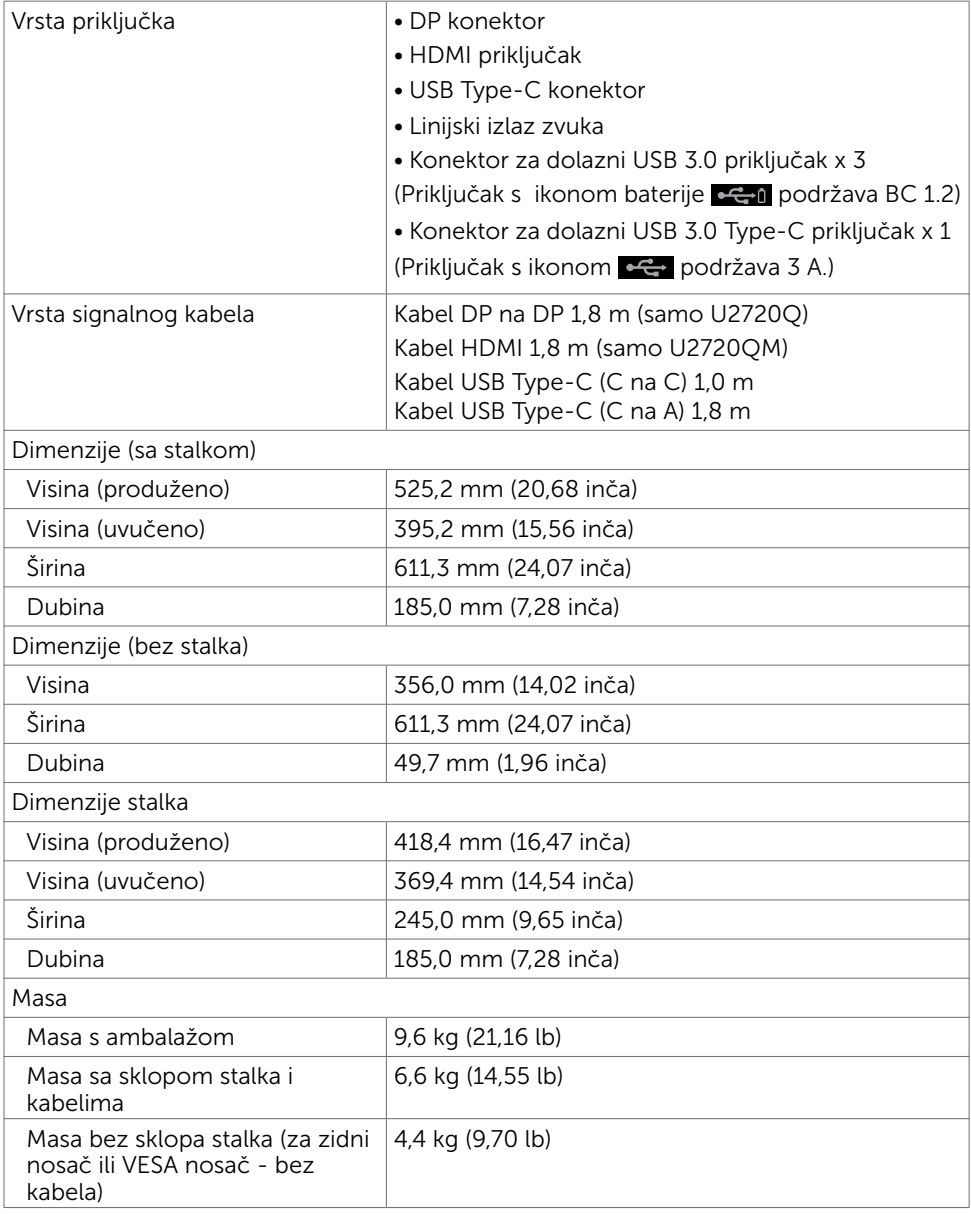

## Karakteristike okruženja

Zadovoljeni standardi

- ENERGY STAR certificirani monitor
- EPEAT registriran gdje je primjenjivo. EPEAT registracija razlikuje se po državama. Pogledajte www.epeat.net za status registracije prema državi
- Zasloni s TCO certifikatom
- Usklađen za RoHS
- Monitor bez BFR/PVC materijala (isključujući vanjske kabele)
- Udovoljava zahtjevima NFPA 99 norme za struju rasipanja
- Staklo bez arsena i žive samo za zaslon

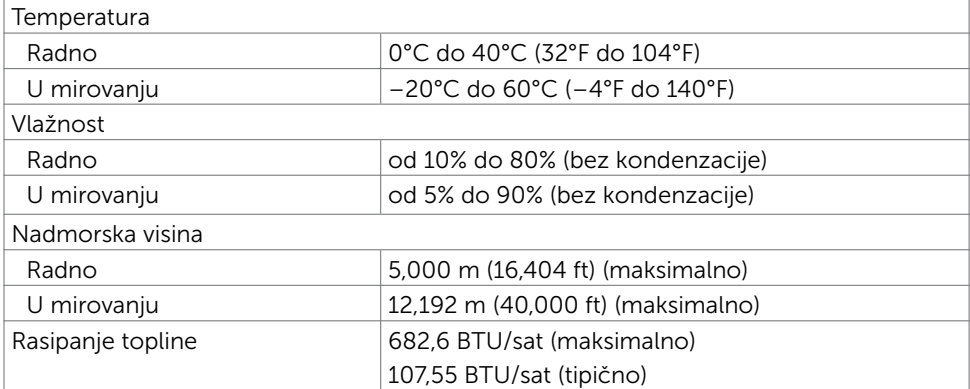

## Raspored kontakata

## DP priključak

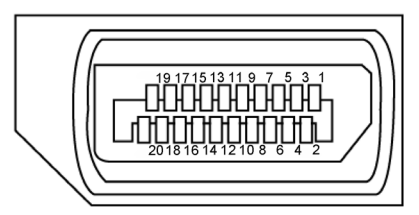

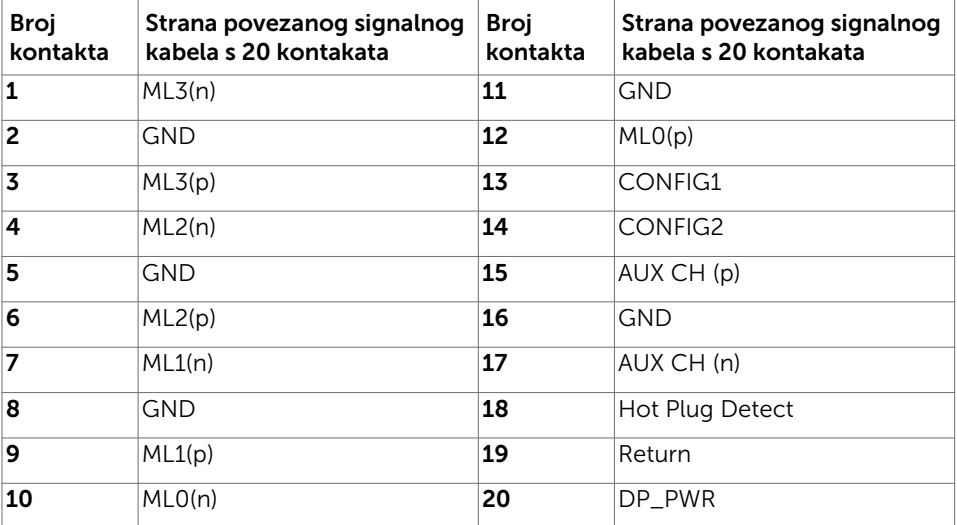

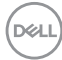

### HDMI priključak

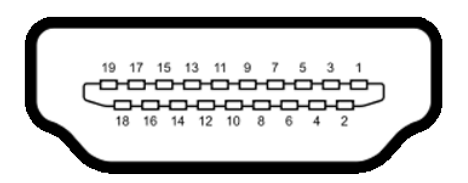

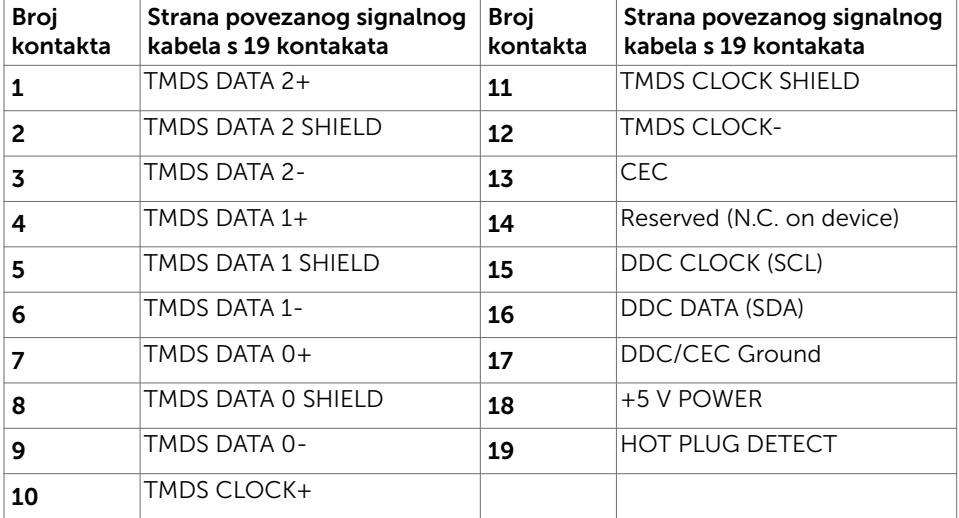

### USB priključak vrste C

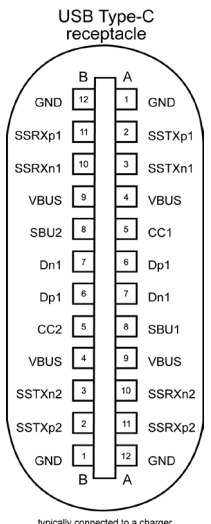

typically connected to a charger<br>through a Type-C cable

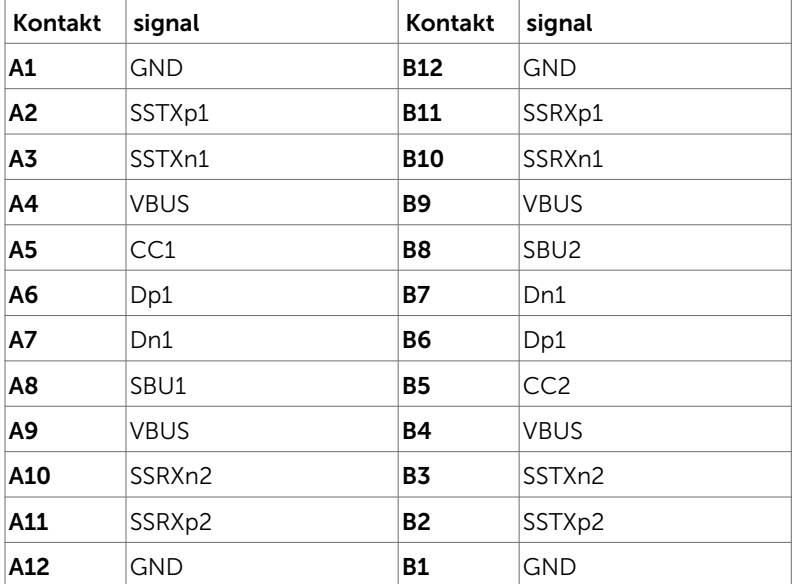

(dell

#### Univerzalna serijska sabirnica (USB)

U ovom odjeljku nalaze se podaci o USB priključcima koji su dostupni na monitoru. NAPOMENA: Do 2 A na dolaznom USB priključku (priključak s ikonom baterije ) s uređajima kompatibilnim za punjenje baterije ver. 1.2; do 0,9 A na ostalim dolaznim USB priključcima. Do 3 A na USB C priključku za dolazni prijenos (priključak

s ikonom  $\leftarrow$ ) za sukladne uređaje do 3 A.

Računalo ima sljedeće USB priključke:

- 4 dolazna 2 na lijevoj strani, 2 dolje Priključak za punjenje - priključci s ikonom baterije **podržavaju mogućnost**  brzog punjenja ako je uređaj kompatibilan s BC 1.2. USB C priključak za dolazni prijenos s ikonom  $\leftarrow$  podržava mogućnost brzog punjenja ako je uređaj sukladan za punjenje s 3 A.
- NAPOMENA: USB priključci monitora rade samo kad je monitor uključen ili u načinu rada u pripravnosti. U načinu rada u pripravnosti, USB kabel (Type-C na Type-C) je uključen, USB priključci mogu funkcionirati normalno. U protivnom, odaberite OSD postavku USB-a. Ako je postavka "On During Standby" (Uključeno u stanju pripravnosti), USB može funkcionirati normalno ili će USB biti onemogućen. Ako isključite monitor i zatim ga ponovno uključite, do nastavka normalnog rada priključenih perifernih uređaja može proći nekoliko sekundi.

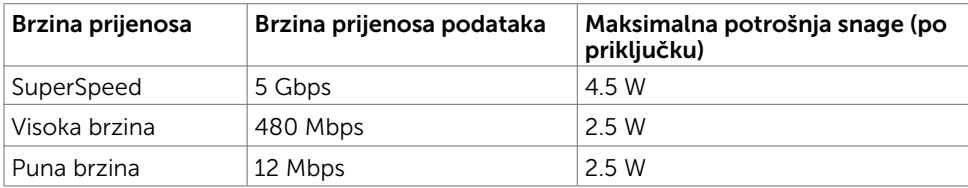

#### USB dolazni priključak

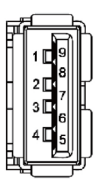

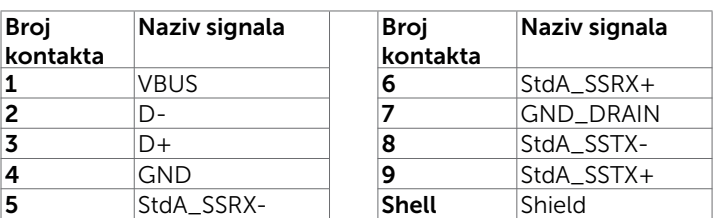

Više o monitoru **| 19** 

**DEL** 

# <span id="page-19-0"></span>Plug-and-Play

Monitor možete instalirati u bilo koji sustav kompatibilan s Plug and Play. Monitor automatski osigurava računalnom sustavu funkciju EDID (Podaci identifikacije proširenog prikaza) koristeći protokole DDC (Prikaz podatkovnog kanala), tako da se računalo može konfigurirati i optimizirati postavke monitora. Većina monitora instalira se automatski; prema želji možete odabrati različite postavke. Više informacija o promjeni postavki monitora potražite u [Operating the Monitor \(Rad s monitorom\)](#page-30-1).

# Kvaliteta LCD monitora i pravila u vezi piksela

Tijekom postupka proizvodnje LCD monitora nije neuobičajeno da se jedan ili više piksela zaglave u nepromjenjivo stanje, a teško ih je vidjeti i ne utječu na kvalitetu ili uporabljivost zaslona. Više informacija o pravilima u vezi piksela LCD monitora potražite na Dell stranici za podršku na: www.dell.com/support/monitors.

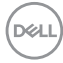

## <span id="page-20-0"></span>Postavljanje monitora  $\overline{a}$

# Pričvršćivanje stalka

Ø

NAPOMENA: Podizač stalka i postolje stalka su odvojeni kad se monitor isporuči iz tvornice.

NAPOMENA: Sljedeći postupak vrijedi za zadani stalak. Ako ste kupili bilo koji drugi **I** stalak, pogledajte dokumentaciju isporučenu sa stalkom da biste ga postavili.

Pričvršćivanje stalka monitora:

- 1 Poravnajte izbočene blokove postolja stalka s odgovarajućim utorom na stalku.
- 2 Stavite blokade postolja stalka potpuno u utor za stalak.
- **3** Podignite ručicu vijka i okrećite vijak udesno.
- 4 Nakon potpunog pritezanja vijka, sklopite ručicu vijka tako da bude ravna s udubljenjem.

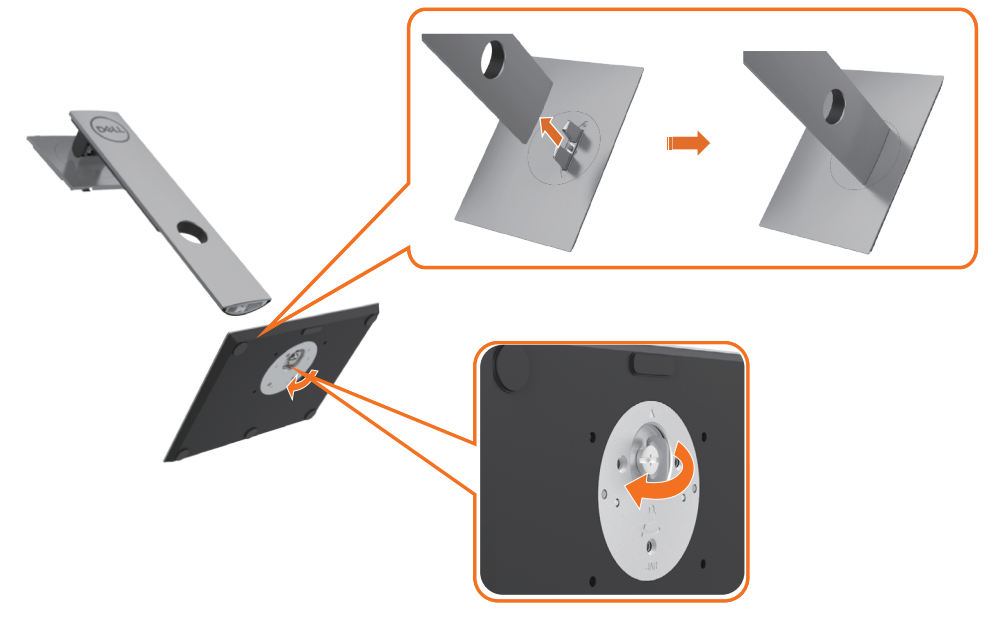

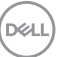

5 Podignite pokrov, kao što je prikazano, kako bi se vidjelo VESA područje za ugradnju stalka.

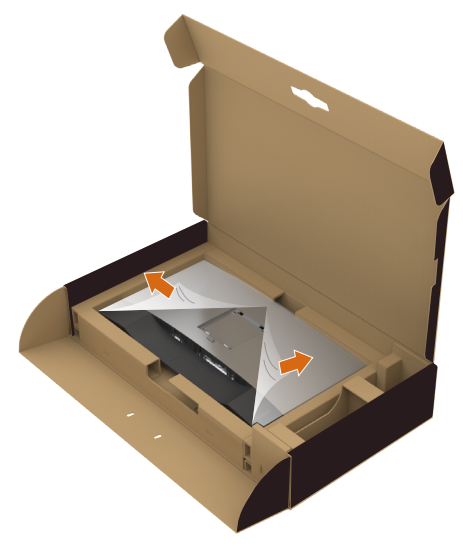

- 6 Pričvrstite sklop stalka na monitor.
	- a. Postavite dva jezička na gornjem dijelu stalka u utor na stražnjoj strani monitora.
	- b. Pritisnite stalak prema dolje tako da sjedne na mjesto.

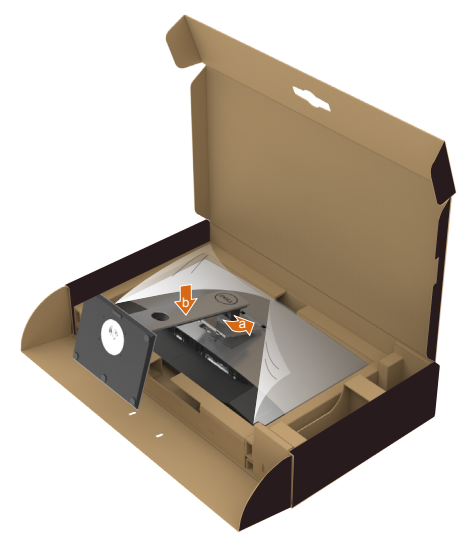

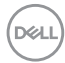

- 7 Postavite monitor u uspravan položaj.
	- Čvrsto držite stalak monitora s obje ruke.
	- Pažljivo podignite monitor kako ne bi iskliznuo ili pao.

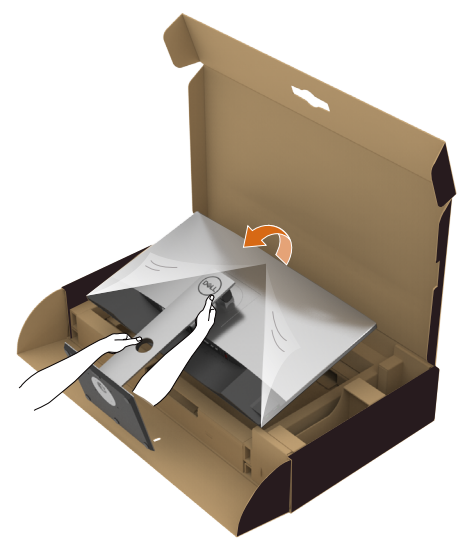

NAPOMENA: Pažljivo podignite monitor kako ne bi iskliznuo ili pao.

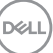

# <span id="page-23-0"></span>Korištenje funkcija za nagibanje, zakretanje i povećavanje visine

NAPOMENA: Ovo vrijedi za monitor sa stalkom. Ako ste kupili bilo koji drugi stalak, pogledajte odgovarajući vodič za upute o postavljanju.

## Nagibanje, zakretanje i povećavanje visine

Kada je stalak pričvršćen na monitor, možete ga nagibati radi postizanja kuta koji je najugodniji za gledanje.

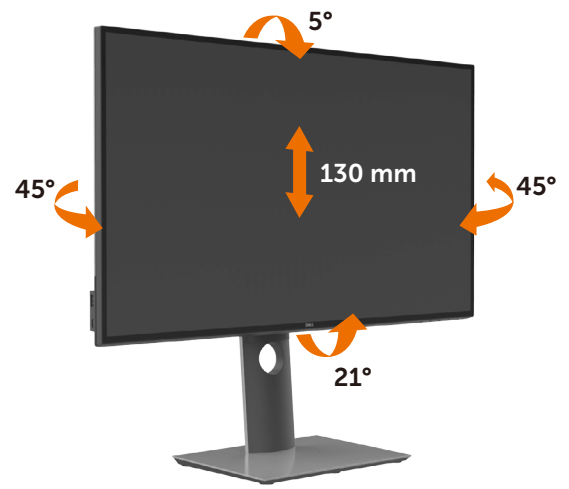

NAPOMENA: Stalak je odvojen kad se monitor isporuči iz tvornice.

## Rotiranje monitora

Prije rotiranja monitora on se mora vertikalno povisiti i potpuno nagnut prema gore kako bi se izbjeglo udaranje donjeg ruba monitora.

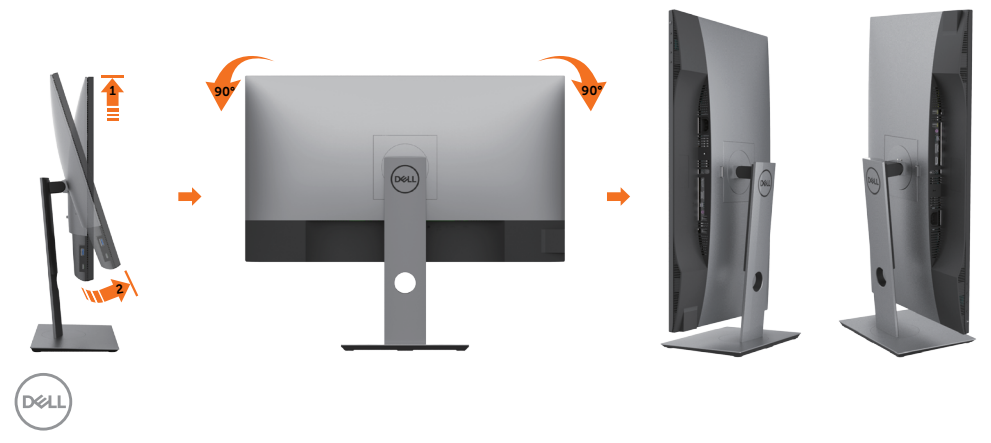

<span id="page-24-0"></span> NAPOMENA: Za uporabu funkcije rotacije zaslona (horizontalni i uspravni prikaz) uz Dell računalo potreban je ažurirani upravljački program grafičke kartice, koji se ne isporučuje s ovim monitorom. Za preuzimanje upravljačkog programa grafičke kartice idite na www.dell.com/support i pogledajte odjeljak preuzimanje video upravljačkih programa za najnovije verzije upravljačkih programa.

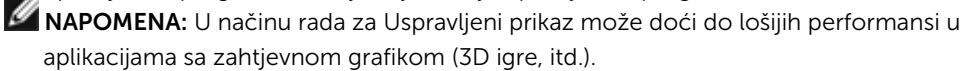

## Prilagođavanje postavki rotacije zaslona sustava

Nakon rotacije zaslona potrebno je dovršiti sljedeći postupak za prilagođavanje postavki rotacije zaslona sustava.

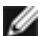

**NAPOMENA:** Ako koristite monitor s računalom koje nije iz tvrtke Dell, potrebno je posjetiti internetsku stranicu s upravljačkim programom za grafiku ili internetsku stranicu proizvođača za informacije o rotiranju "sadržaja" na zaslonu.

#### Prilagođavanje postavki rotacije zaslona:

- 1 Kliknite desnim klikom na radnu površinu i kliknite Properties (Svojstva).
- 2 Odaberite karticu Settings (Postavke) i kliknite Advanced (Napredno).
- 3 Ako imate AMD grafičku karticu, odaberite karticu Rotation (Rotacija) i odaberite željenu rotaciju.
- 4 Ako imate nVidia grafičku karticu, kliknite karticu nVidia, u lijevom stupcu odaberite NVRotate, a zatim odaberite željenu rotaciju.
- 5 Ako imate Intel<sup>®</sup> grafičku karticu, odaberite karticu Intel graphics (Intel grafika), kliknite Graphic Properties (Svojstva grafike), odaberite karticu Rotation (Rotacija), a zatim postavite željenu rotaciju.

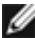

NAPOMENA: Ako se ne prikaže mogućnost rotacije ili ne radi ispravno, idite na www.dell.com/support preuzmite najnoviji upravljački program za grafičku karticu.

**DEL** 

# <span id="page-25-1"></span><span id="page-25-0"></span>Povezivanje monitora

#### UPOZORENJE: Prije započinjanja bilo kojeg postupka u ovom odjeljku, slijedite [Sigurnosne upute.](#page-63-2)

Povezivanje monitora s računalom:

- 1 Isključite računalo.
- 2 Povežite DP/HDMI/USB Type-C kabel s monitora na računalo.
- **3** Ukliučite monitor.
- 4 Odaberete ispravan ulazni izvor u OSD izborniku monitora i uključite računalo.

NAPOMENA: U2720Q/U2720QM zadana postavka je DP 1.4. A DP 1.1 grafička kartica možda neće prikazivati normalno. Molimo pogledajte "[problemi](#page-62-0)  [karakteristični za proizvod – nema slike kad se koristi DP veza na računalo"](#page-62-0) za promjenu zadane postavke.

## Povezivanje HDMI kabela

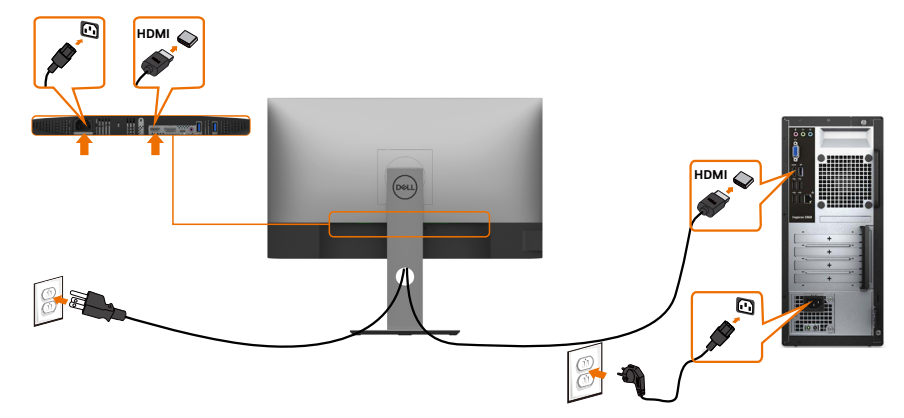

## Povezivanje DP kabela

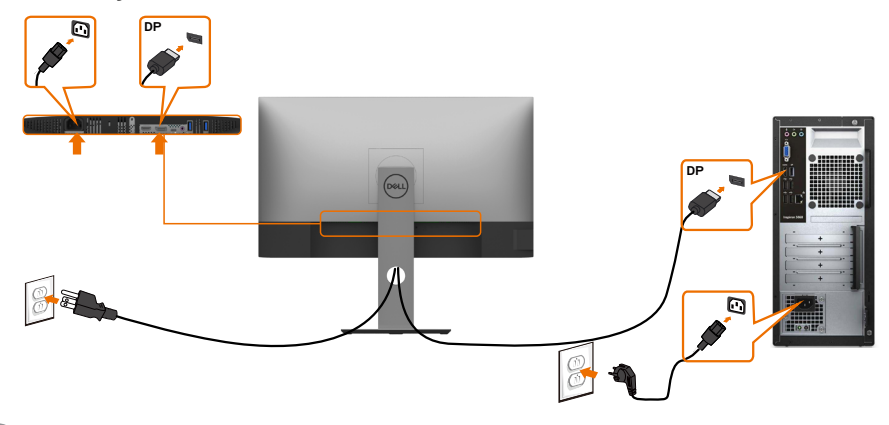

DELI

## Povezivanje USB Type-C kabela (C na C)

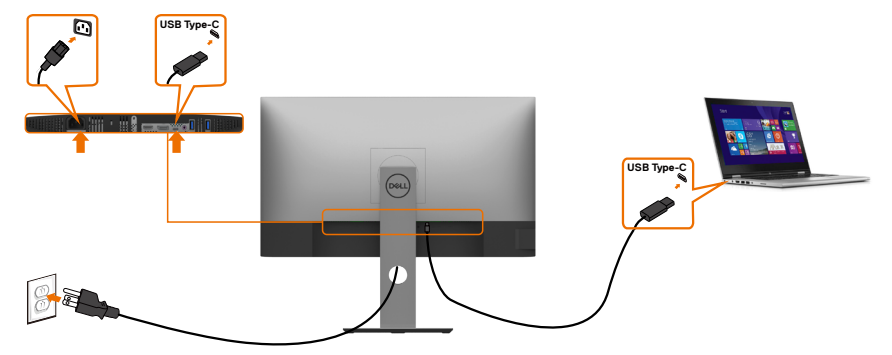

Priključak USB Type-C na monitoru:

- Može se alternativno koristiti kao USB Type-C ili DisplayPort 1,4.
- Podržava napajanje električnom energijom putem USB-a (PD) s profilima do 90 W.

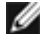

NAPOMENA: Bez obzira na kriterije napajanja/stvarnu potrošnju energije prijenosnog računala ili preostalo vrijeme trajanja baterije, monitor Dell U2720Q/ U2720QM dizajniran je za napajanje električnom energijom do 90 W za prijenosno računalo.

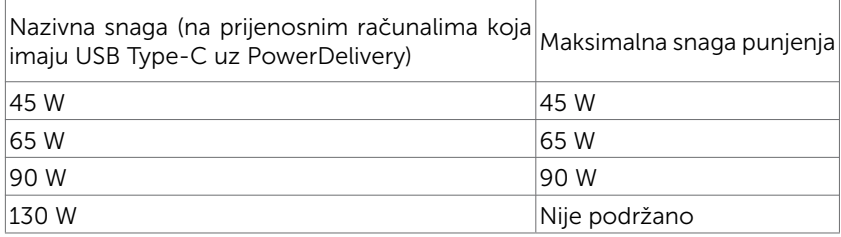

## Povezivanje USB Type-C kabela (C na A)

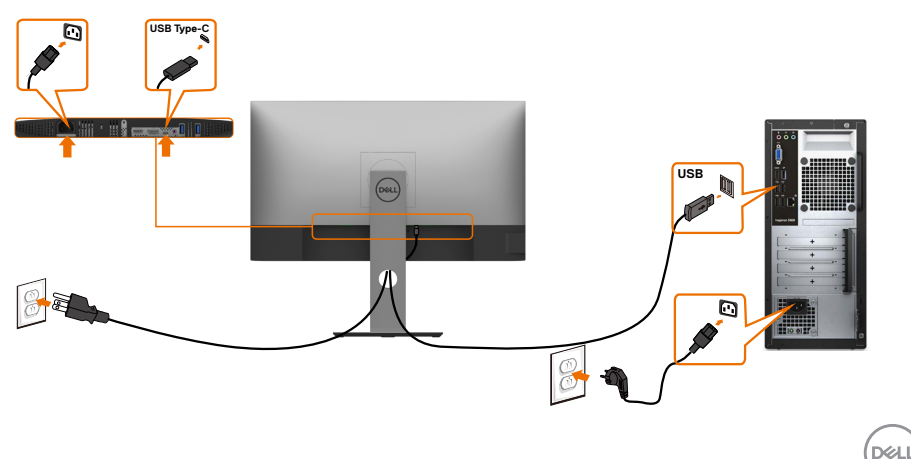

## Minimalni zahtjevi za reprodukciju HDR sadržaja

### Putem Ultra BluRay DVD-a ili igraćih konzola

Provjerite jesu li čitač DVD-ova i igraće konzole kompatibilne s HDR-om (na primjer Panasonic DMP-UB900, Microsoft Xbox One S i Sony PS4 Pro). Za aplikacije na računalu preuzmite i instalirajte prikladne upravljačke programe grafičke kartice.

### Putem računala koje podržava HDR sadržaj

Provjerite je li upotrijebljena grafička kartica kompatibilna s HDR-om (HDMI verzija 2.0a/DP1.4/USB-C1.4 koji podržava HDR) i, također, provjerite je li instaliran upravljački program grafičke HDR. Mora se koristiti aplikacija za čitač koji podržava HDR, na primjer, Cyberlink PowerDVD 17, aplikacija Microsoft Filmovi i TV.

Primjerice, Dell XPS 8910 i Alienware Aurora R5 isporučuju se sa sljedećim grafičkim karticama.

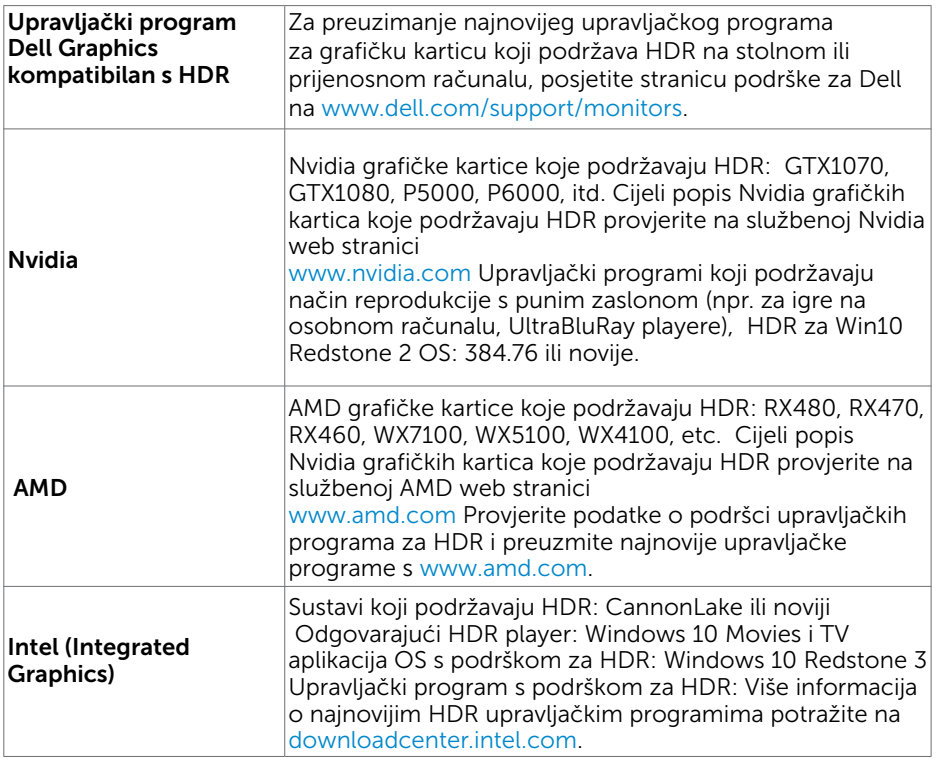

NAPOMENA: HDR reprodukcija putem OS (npr. HDR reprodukcija u prozoru na radnoj površini) zahtijeva Win 10 Redstone 2 ili noviji uz odgovarajuće aplikacije za reprodukciju(npr. PowerDVD17). Reprodukcija zaštićenog sadržaja zahtijeva odgovarajući DRM softver i/ili hardver(npr. Microsoft Playready™). Posjetite Microsoft web stranicu za informacije o podršci za HDR.

**D**&LI

# <span id="page-28-0"></span>Organizacija kabela

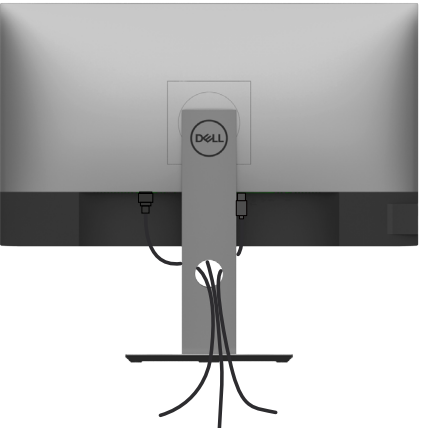

Nakon pričvršćivanja svih potrebnih kabela na monitor i računalo, (pogledajte [Connecting](#page-25-1) [Your Monitor \(Povezivanje monitora\)](#page-25-1) za pričvršćivanje kabela) organizirajte sve kabele kao što je prethodno prikazano.

## Uklanjanje stalka monitora

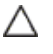

Ø

OPREZ: Da biste spriječili nastanak ogrebotina na LCD zaslonu tijekom uklanjanja stalka, pazite da monitor stavite na meku i čistu površinu.

NAPOMENA: Sljedeći postupak vrijedi za zadani stalak. Ako ste kupili bilo koji drugi stalak, pogledajte dokumentaciju isporučenu sa stalkom da biste ga postavili.

Uklanjanje stalka:

- 1 Postavite monitor na meku krpu ili jastuk.
- 2 Pritisnite i držite gumb za oslobađanje stalka.
- **3** Podignite stalak i odvojite ga od monitora.

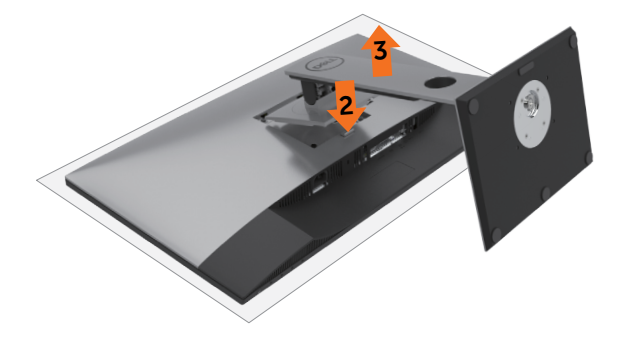

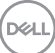

# <span id="page-29-0"></span>Ugradnja na zid (opcija)

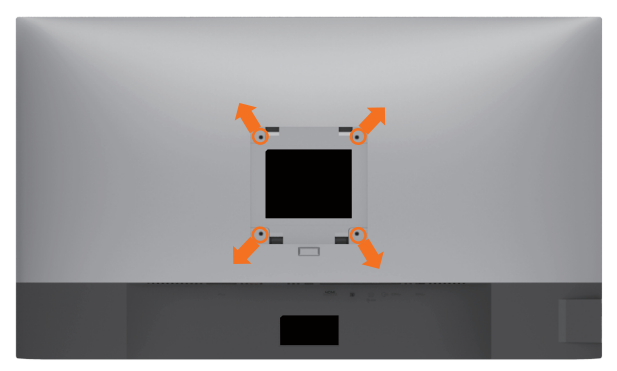

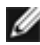

NAPOMENA: Koristite M4 x 10 mm vijke za pričvršćivanje monitora na komplet za ugradnju na zid.

Pogledajte upute koje ste dobili s VESA kompatibilnim kompletom za ugradnju na zid.

- 1 Postavite monitor na meku krpu ili jastuk na stabilnom, ravnom stolu.
- 2 Uklonite stalak.
- 3 Križnim odvijačem uklonite četiri vijka kojima je pričvršćen plastični pokrov.
- 4 Nosač za ugradnju iz kompleta za zidnu ugradnju pričvrstite na monitor.
- 5 Ugradite monitor na zid prateći upute koje ste dobili s kompletom za ugradnju na zid.

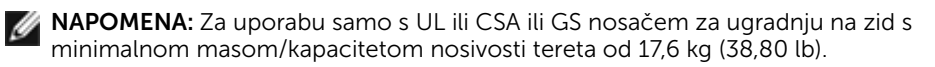

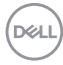

# <span id="page-30-1"></span><span id="page-30-0"></span>Rad s monitorom

# Uključivanje monitora

Pritisnite gumb **D** za uključivanje omonitora.

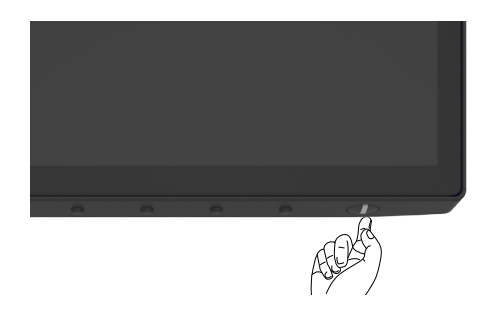

## Uporaba upravljačkih elemenata na prednjoj ploči

Upravljačke gumbe s donje strane monitora koristite za prilagođavanje karakteristika prikazane slike. Dok koristite ove gumbe za prilagođavanje upravljačkih elemenata, OSD prikazuje numeričke vrijednosti karakteristika dok se mijenjaju.

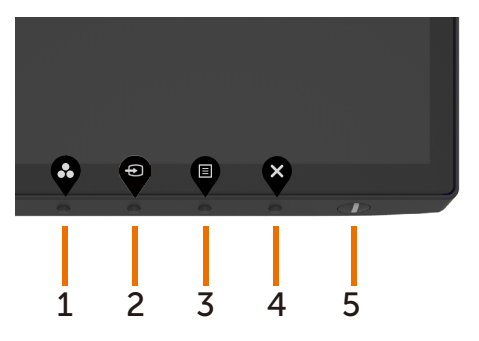

DELI

U sljedećoj tablici opisani su gumbi na prednjoj ploči:

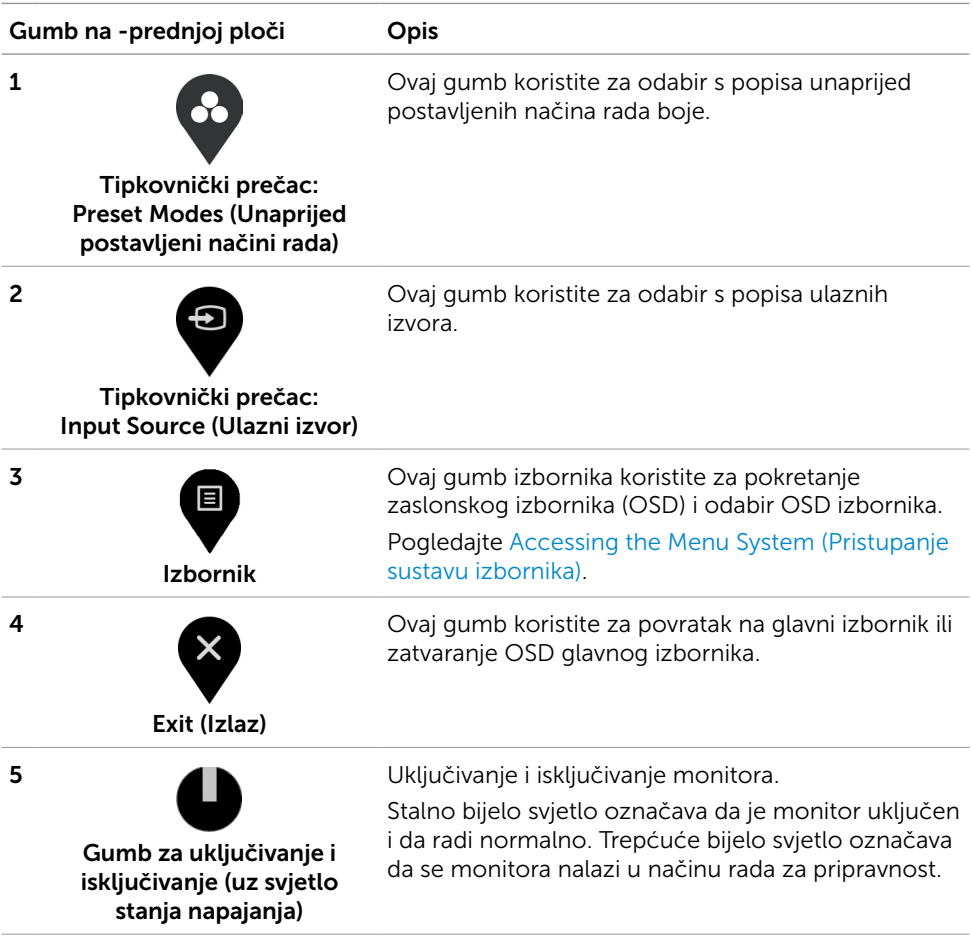

# <span id="page-32-0"></span>Korištenje funkcije OSD zaključavanja

Uz zaključane upravljačke gumbe na monitoru možete onemogućiti pristup kontrolama. Ovo također spriječava nehotičnu aktivaciju više monitora u postavi jedan pored drugog.

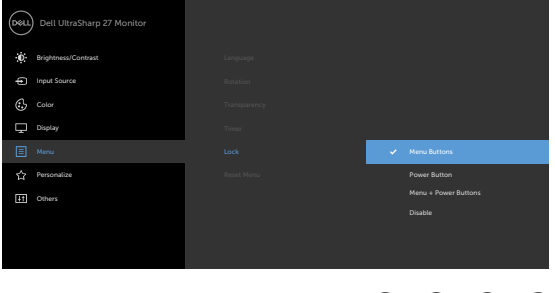

**1.** Pojavit će se sljedeća poruka:

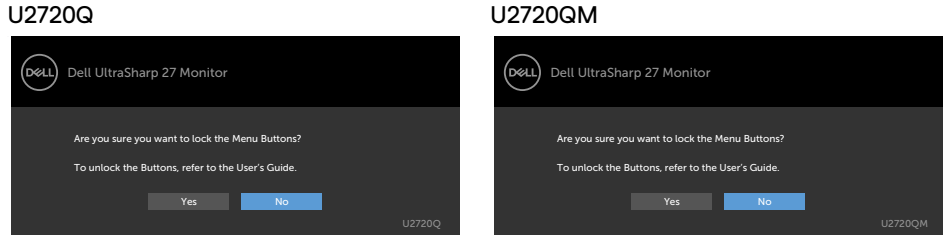

**2.** Odaberite "Yes" (Da) za zaključavanje gumba, sljedeća tablica prikazuje upravljačke ikone:

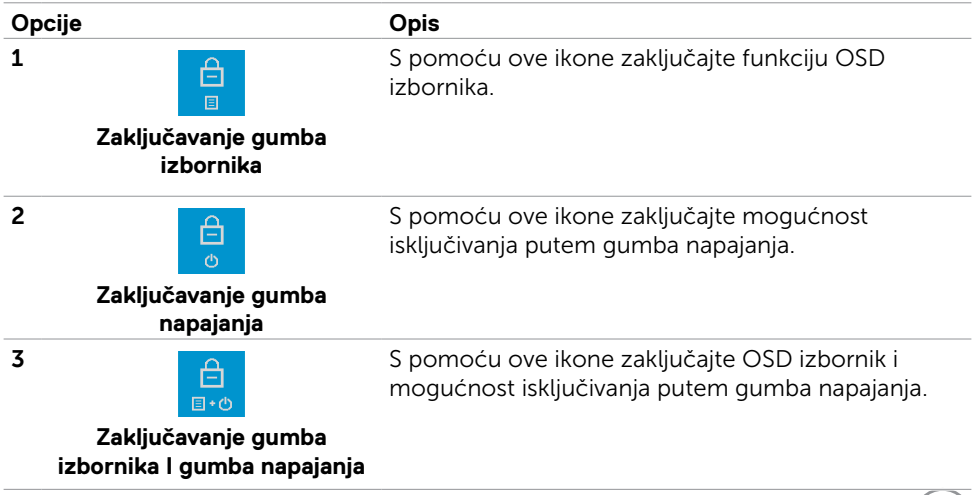

DELL

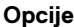

**4**

#### **Opis**

S pomoću ove ikone pokrenite ugrađenu dijagnostiku. pogledajte [Ugrađena dijagnostika.](#page-57-1)

### **Ugrađena dijagnostika**

**3.** Držite 4 sekunde kada je OSD zaključan, odaberite sljedeću tablicu koja prikazuje ikone otključavanja:

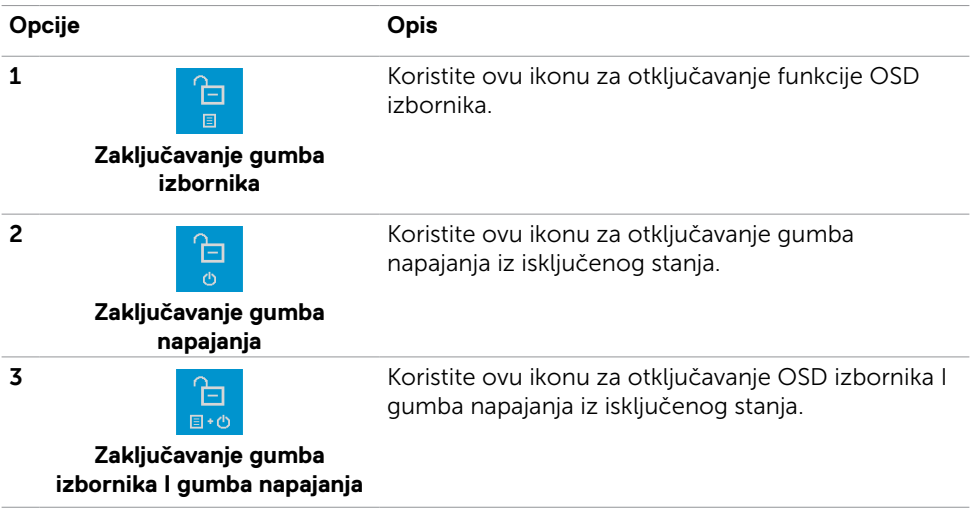

## Gumb na -prednjoj ploči

Gumb s prednje strane monitora koristite za prilagođavanje postavki slike.

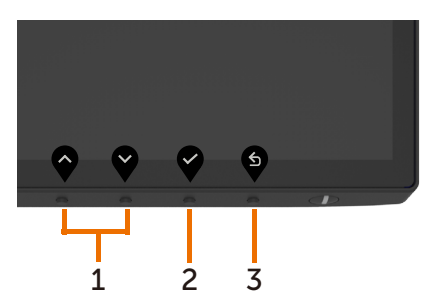

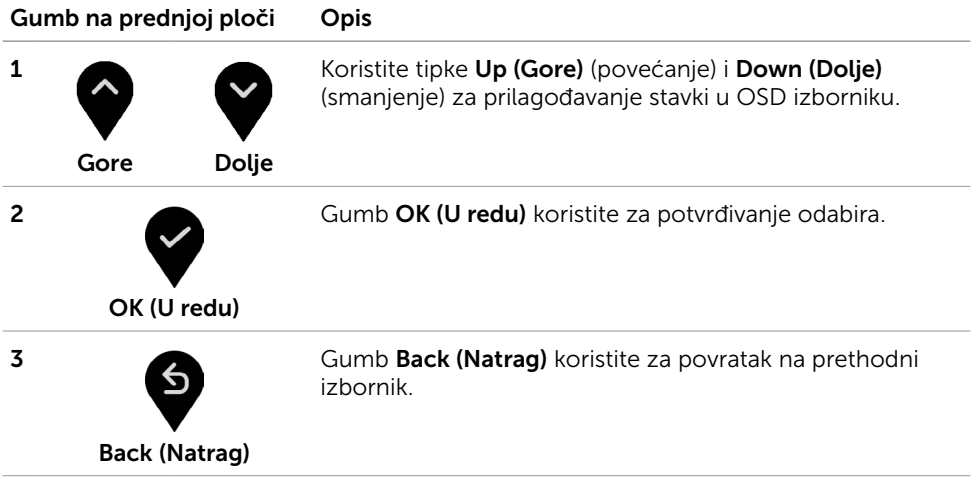

DELL

# <span id="page-35-2"></span><span id="page-35-0"></span>Uporaba zaslonskog izbornika (OSD)

## <span id="page-35-1"></span>Accessing the Menu System (Pristupanje sustavu izbornika)

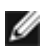

NAPOMENA: Sve promjene koje izvedete koristeći OSD izbornik automatski se spremaju kad prijeđete u drugi OSD izbornik, zatvorite OSD izbornik ili pričekate da se OSD izbornik sam zatvori.

1 Pritisnite gumb  $\Box$  za pokretanje OSD izbornika i prikaz glavnog izbornika.

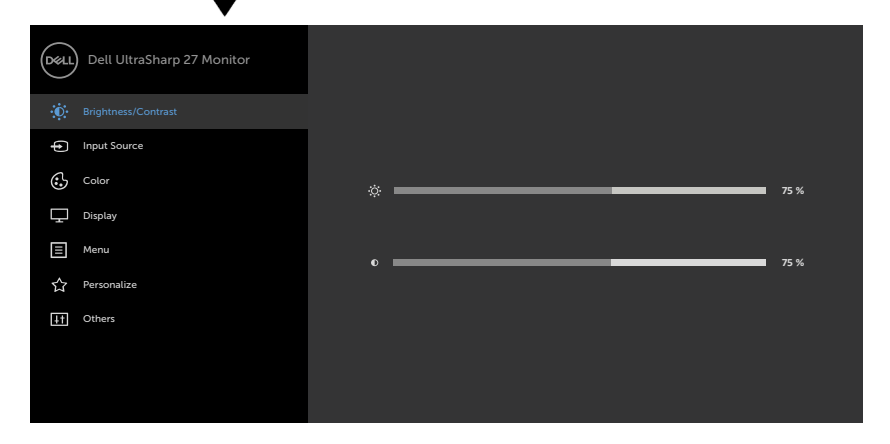

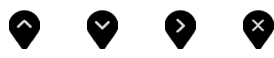

- 2 Pritisnite gumbe  $\blacktriangledown$  i  $\blacktriangledown$  za pomicanje između mogućnosti. Pri prijelazu s jedne ikone na drugu, nazivi mogućnosti se ističu.
- 3 Pritisnite gumb ili ili ili ili jednom za aktiviranje označene mogućnosti.
- 4 Pritisnite gumbe  $\blacktriangledown$  i  $\blacktriangledown$  za odabir željenog parametra.
- 5 Pritisnite  $\blacktriangledown$  za pristup klizaču i zatim koristite gumb  $\blacklozenge$  ili  $\blacktriangledown$  , u skladu s indikatorima u izborniku, da biste izveli promjene.
- 6 Odaberite  $\bullet$  za povratak na prethodni izbornik ili  $\bullet$  za prihvaćanje i povratak na prethodni izbornik.

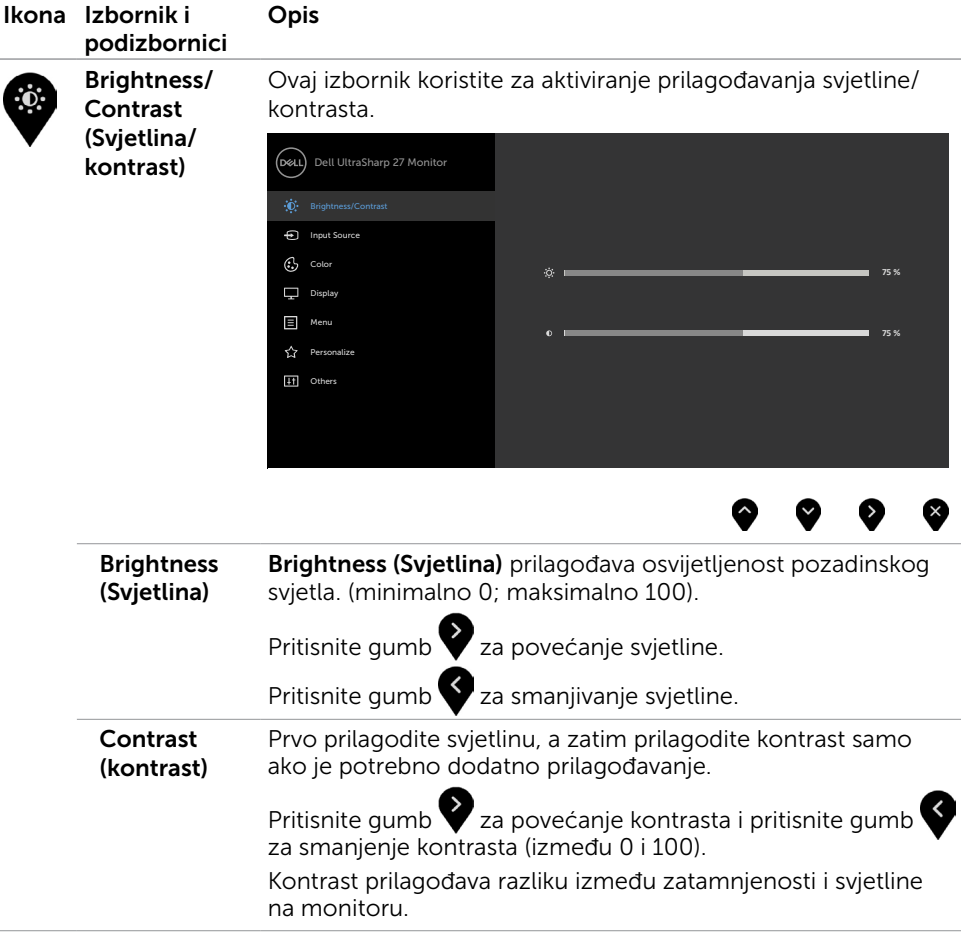

 $(\overline{DCL}$ 

<span id="page-37-0"></span>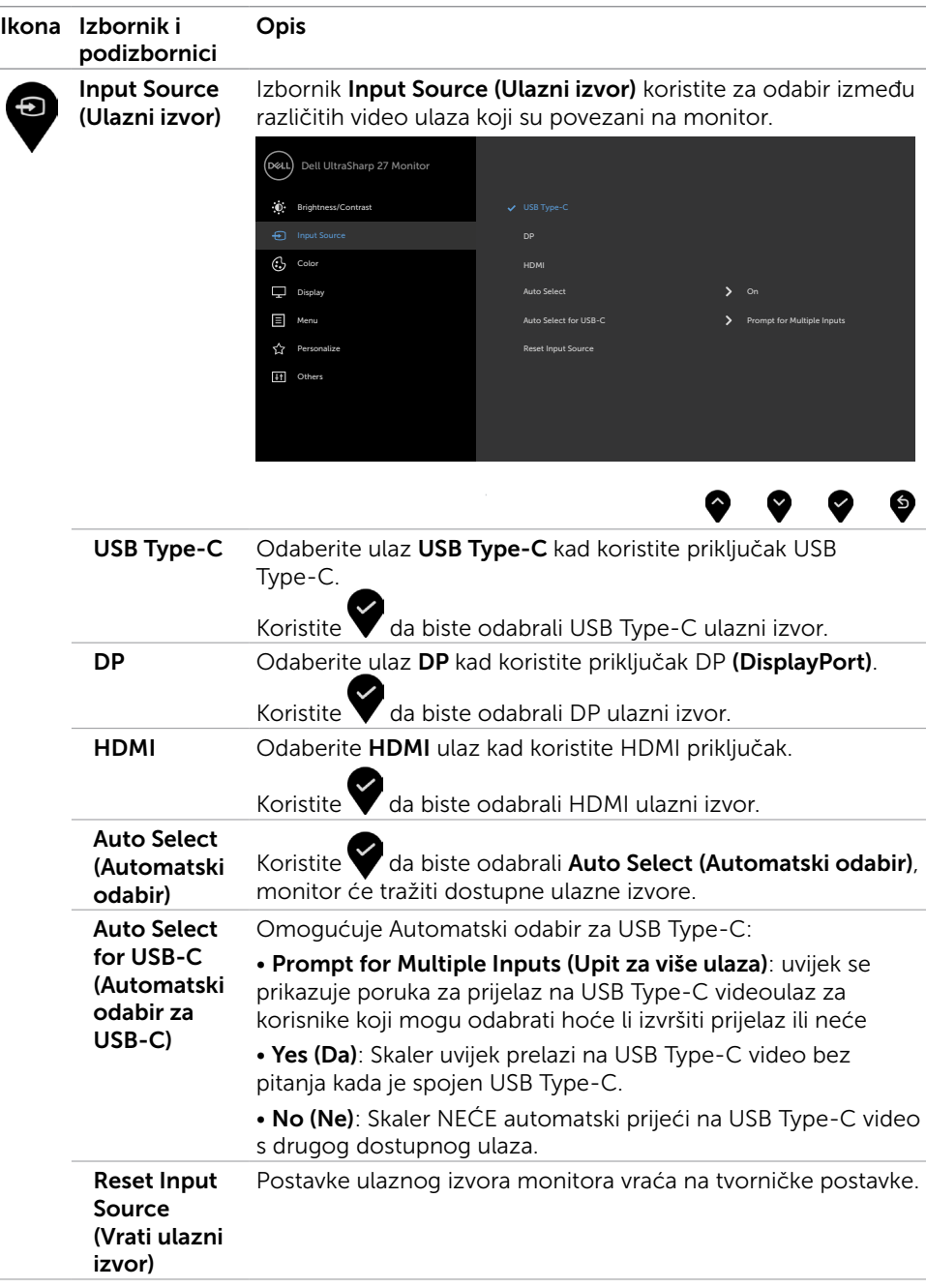

 $(\overline{DCL}$ 

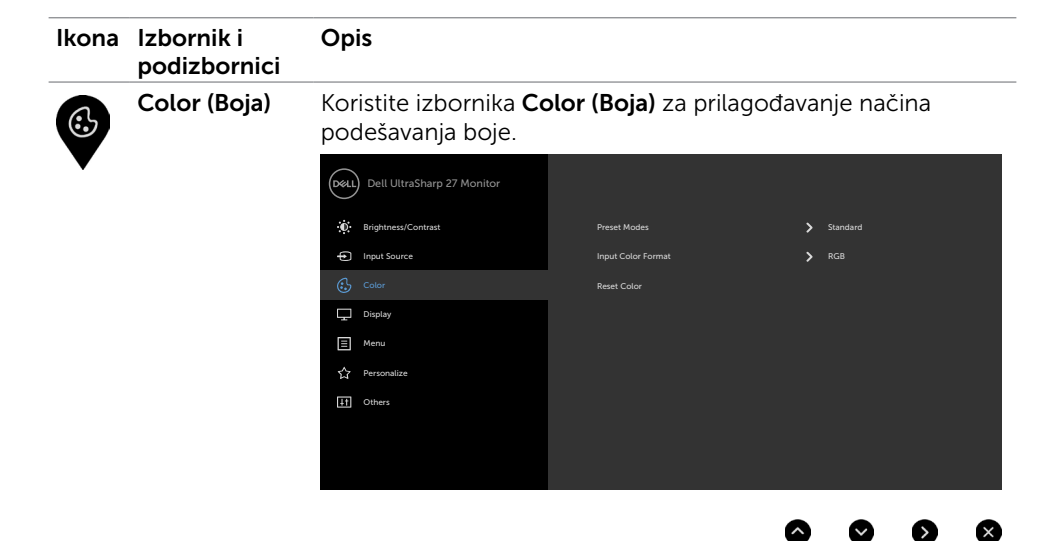

Preset Modes Kada odaberete Preset Modes (Podešeni načini rada), s popisa (Unaprijed postavljeni načini rada) možete odabrati Standard (Uobičajeno), ComfortView, Movie (Film), Game (Igre), Color Temp. (Temperatura boje), Color Space (Dubina boje) ili Custom Color (Prilagođena boja).

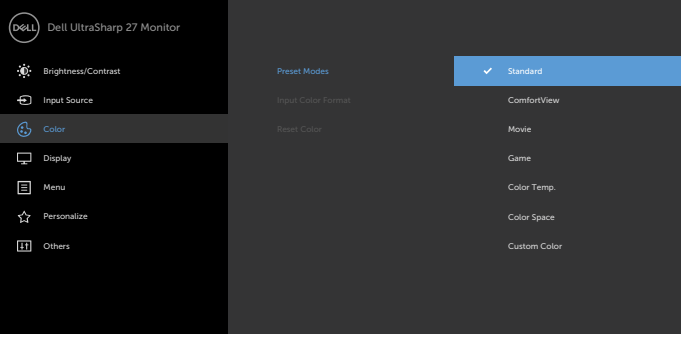

- Standard (Standardno): Zadane postavke boje. Ovo je zadani unaprijed postavljeni način.
- ComfortView: Smanjuje razinu plavog svjetla emitiranog iz zaslona, kako bi gledanje bilo udobnije za vaše oči.

NAPOMENA: Da biste smanjili rizik od naprezanja oka i bolova u vratu/leđima/ramenima uslijed korištenja monitora u predugim vremenskim periodima, predlažemo sljedeće:

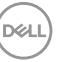

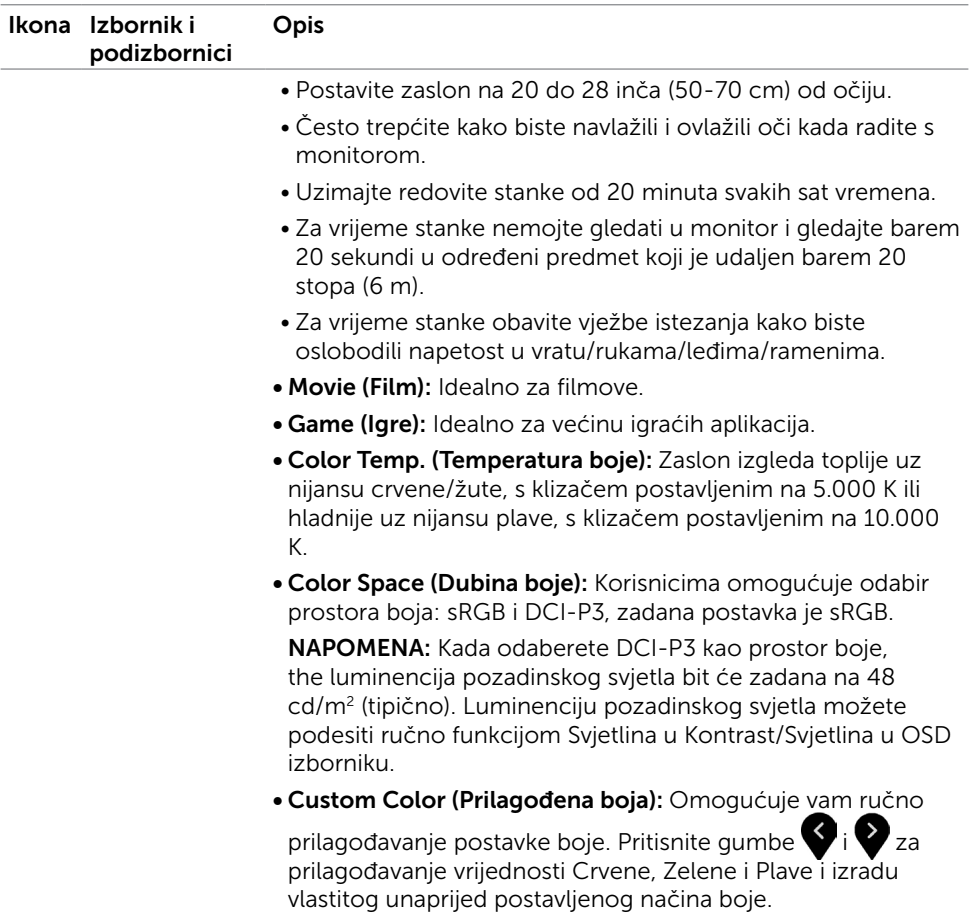

(dell

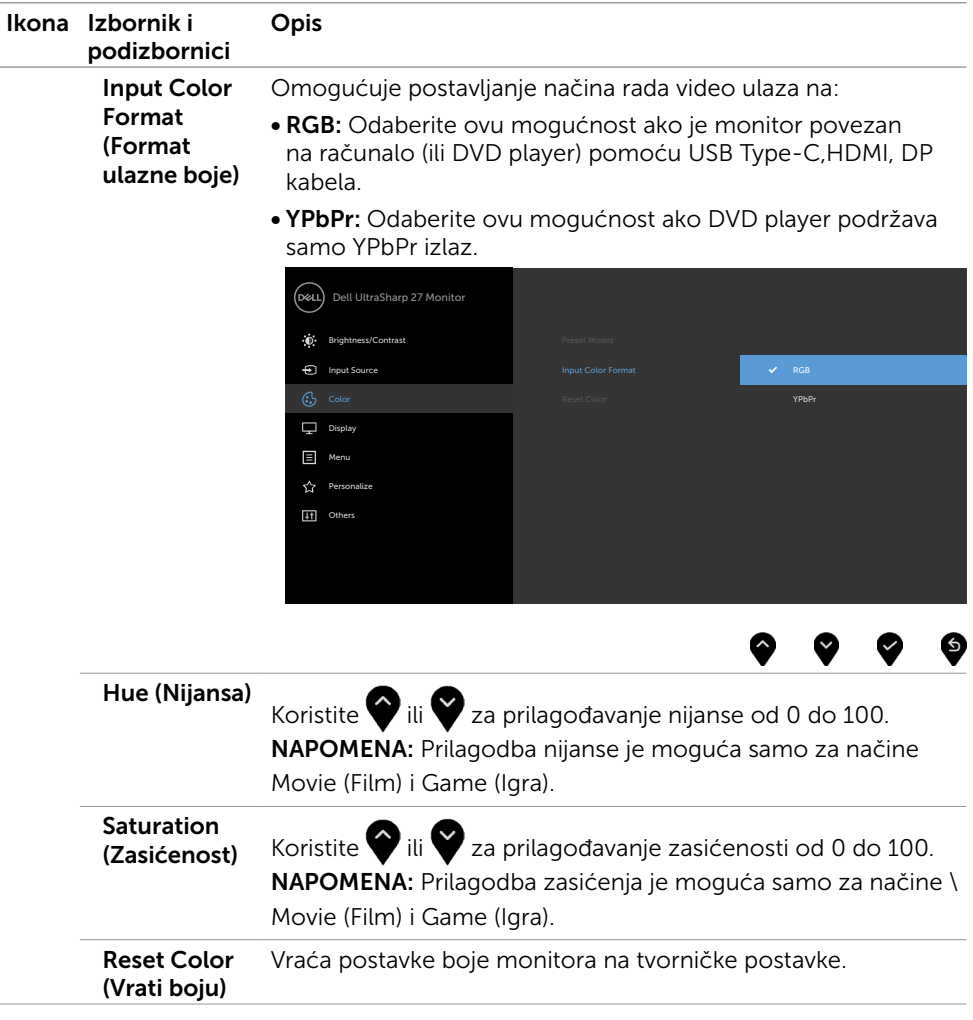

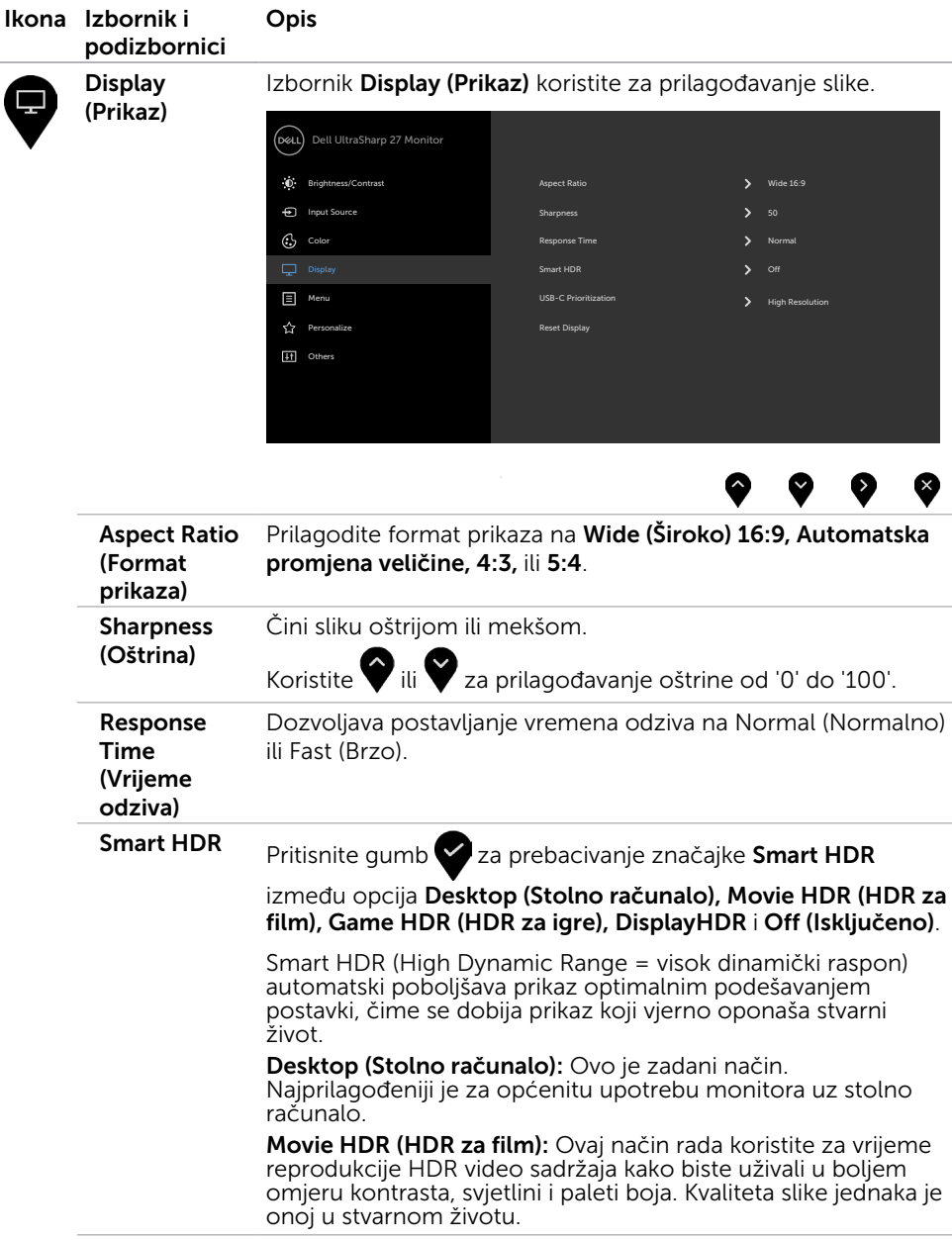

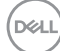

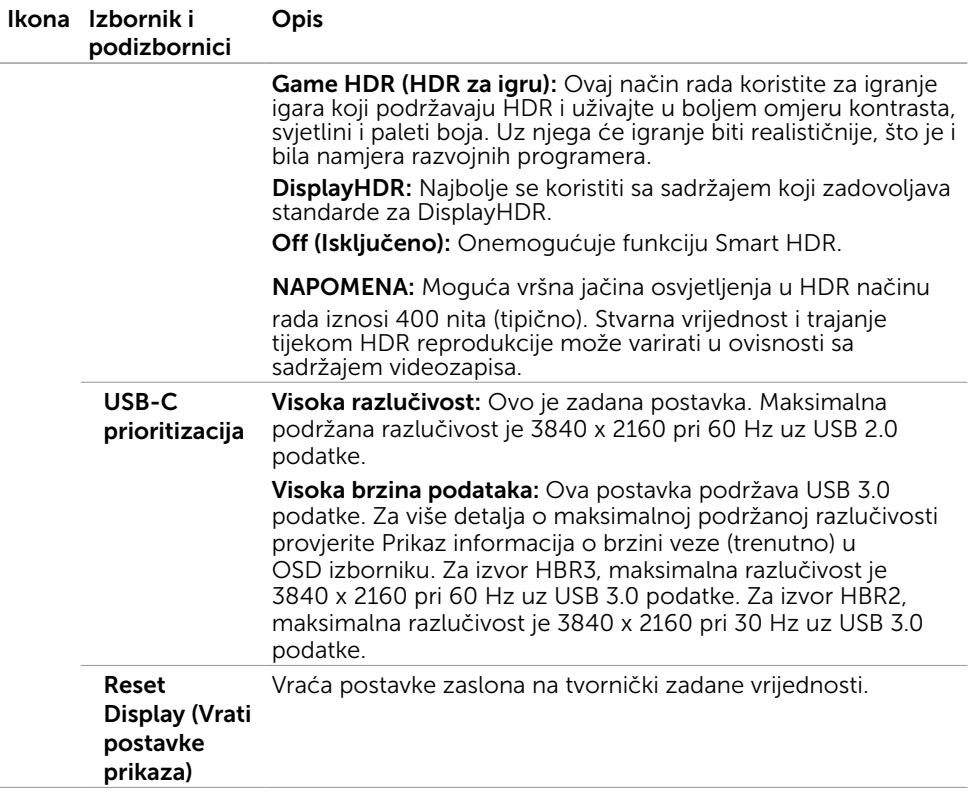

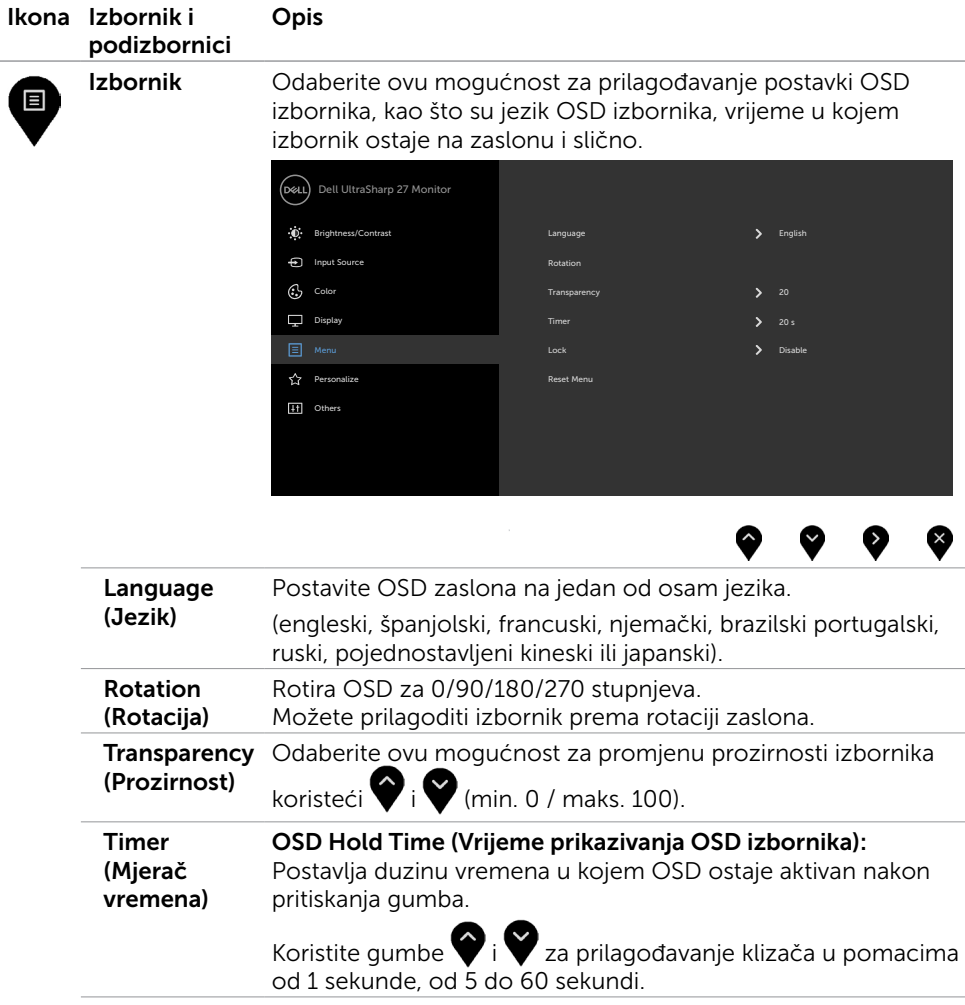

 $(\overline{DCL}$ 

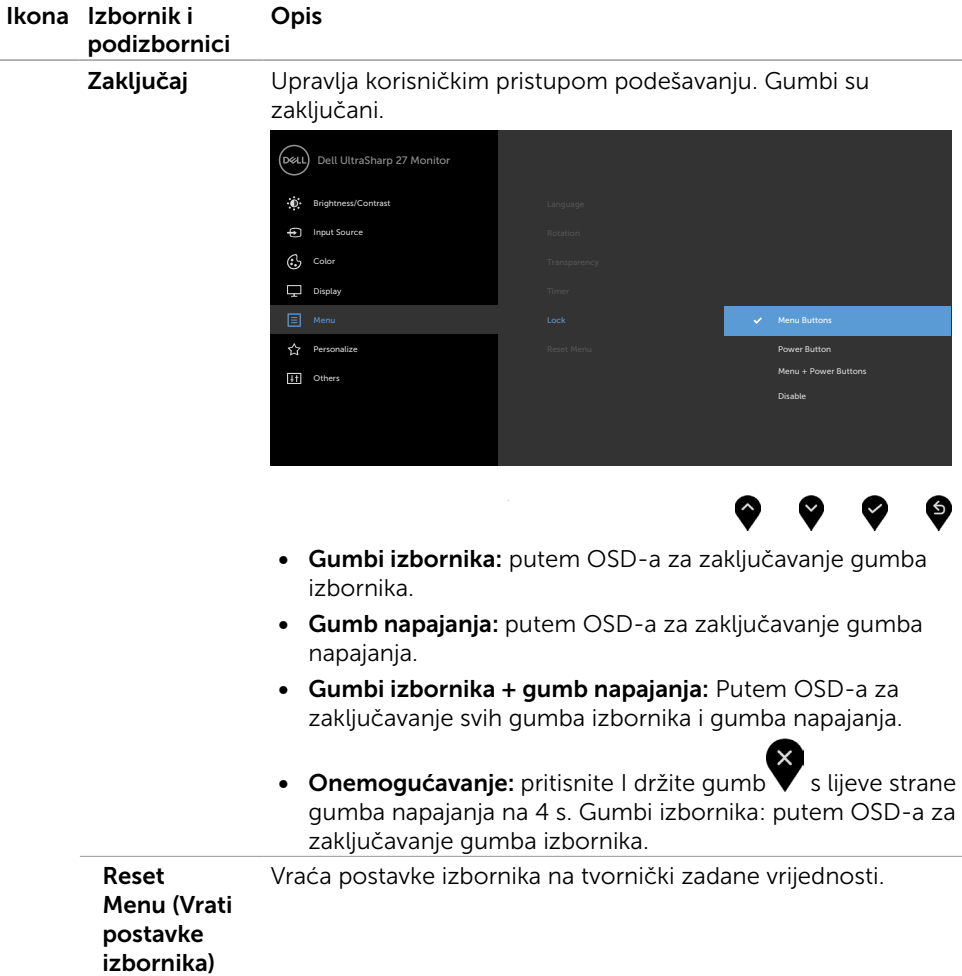

 $(\sim$ LL

<span id="page-45-0"></span>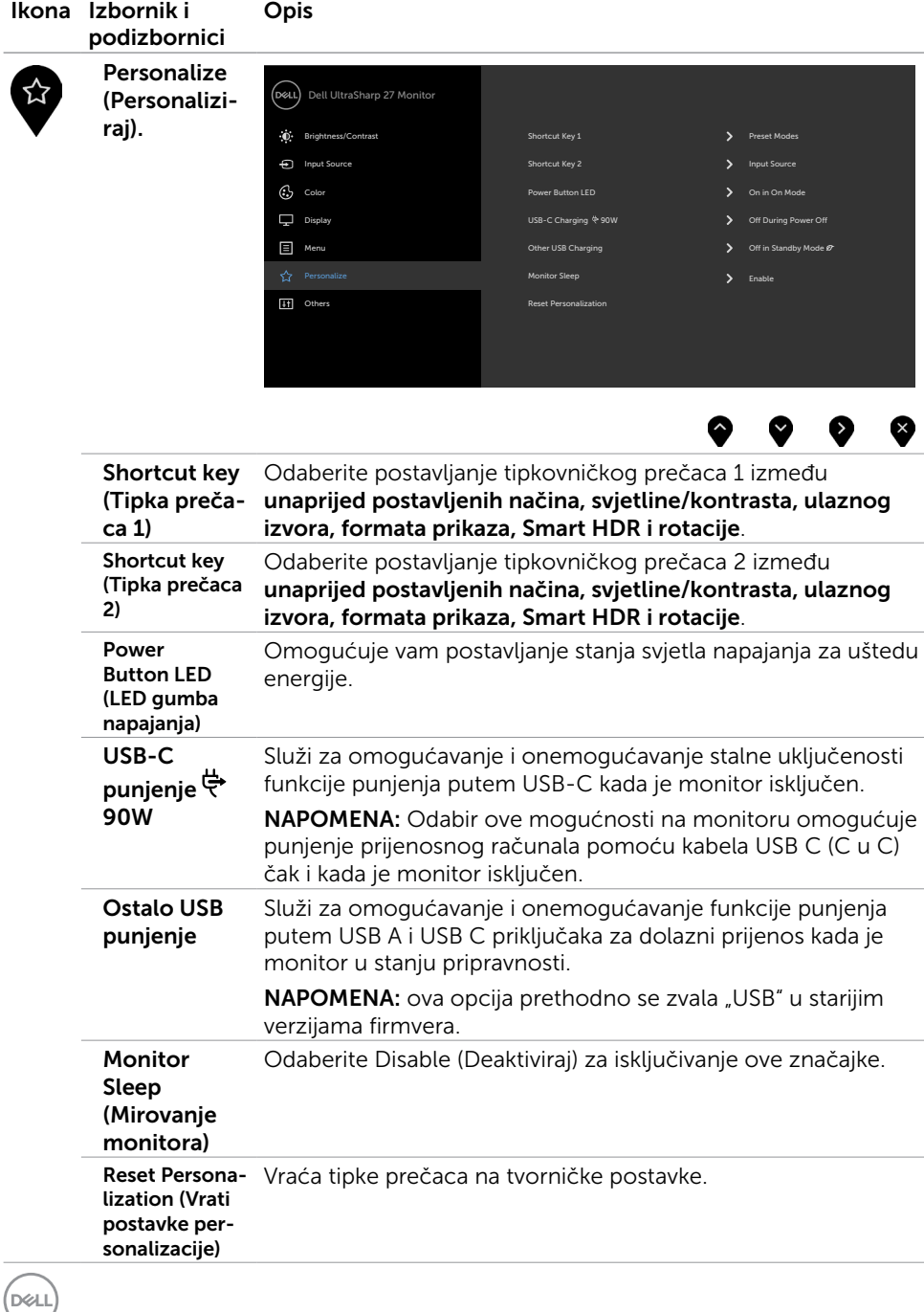

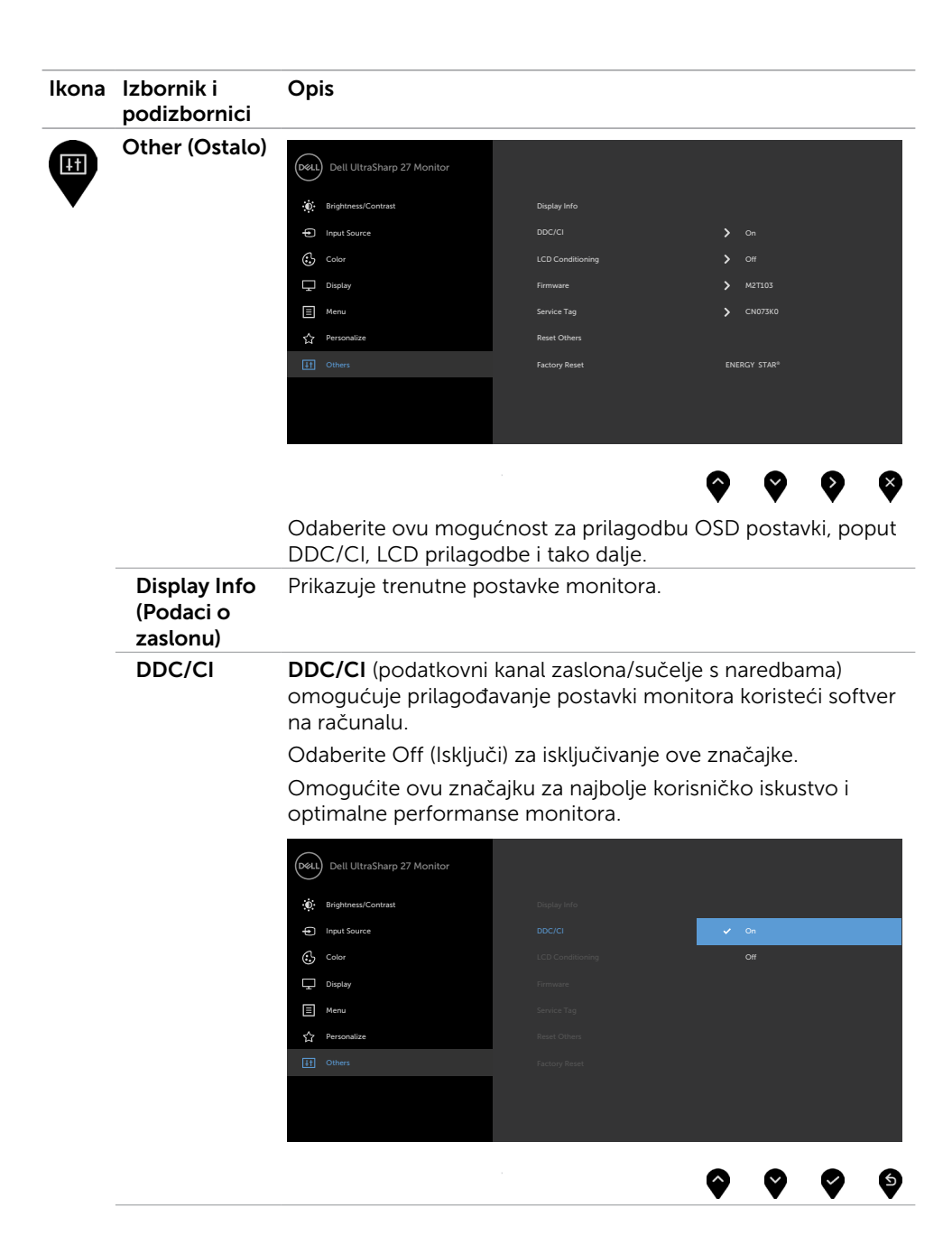

DELI

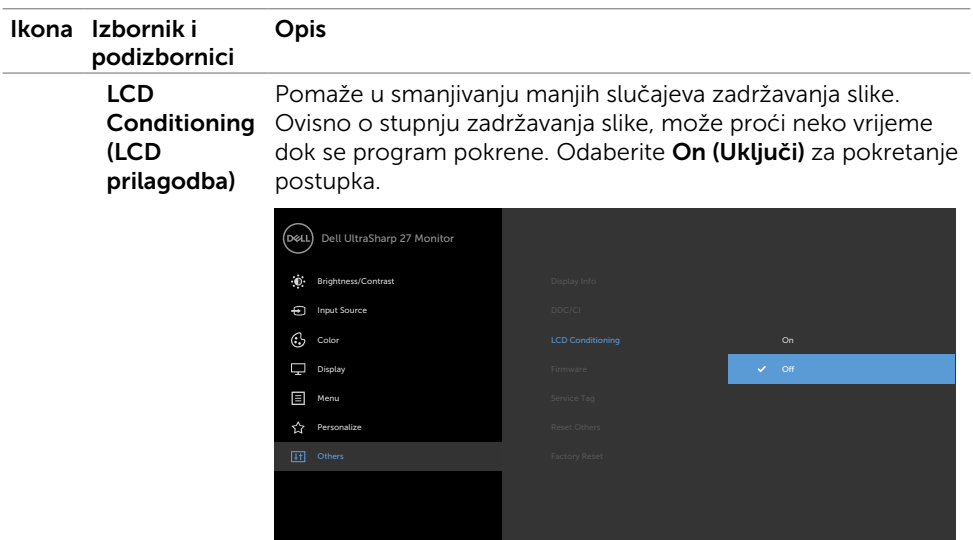

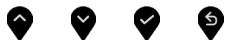

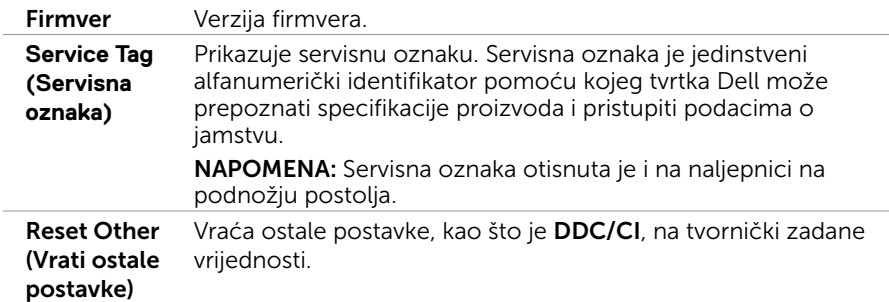

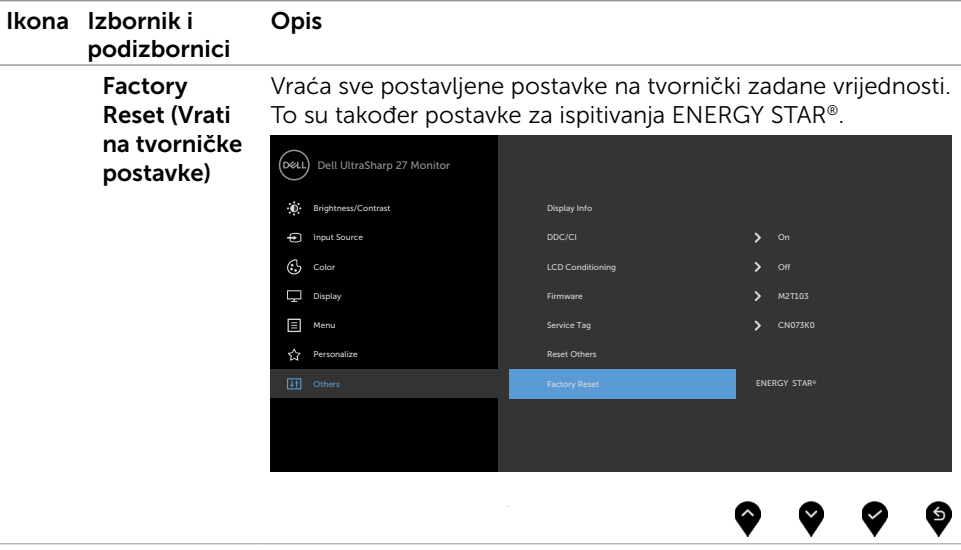

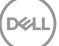

## Poruke upozorenja OSD izbornika

Ako monitor ne podržava određeni način razlučivosti, prikazat će se sljedeća poruka: U2720Q U2720QM

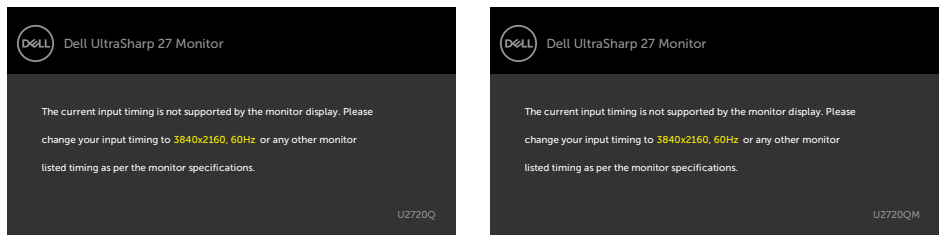

To znači da se monitor ne može sinkronizirati sa signalom koji prima s računala. Pogledajte [Monitor Specifications \(Tehnički podaci monitora\)](#page-9-1) u vezi raspona

horizontalne i vertikalne frekvencije koji se odnose na ovaj monitor.

Preporučeni način rada je 3840 x 2160.

Prije onemogućavanja DDC/CI funkcije prikazat će se sljedeća poruka:

#### U2720Q U2720QM

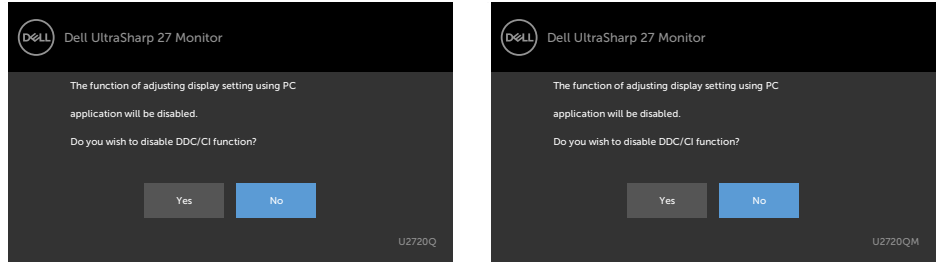

Kada zaslon uđe u način uštede energije, prikazat će se sljedeća poruka:

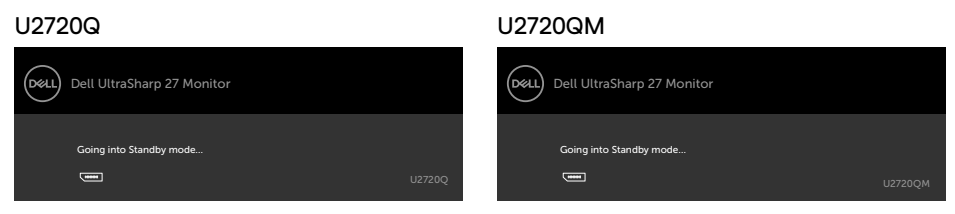

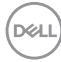

Aktivirajte računalo i pokrenite monitor za pristup [OSD](#page-35-2) izborniku.

Ako pritisnete bilo koji gumb osim gumba napajanja, ovisno o odabranom ulazu pojavit će se sljedeće poruke:

#### U2720Q U2720QM

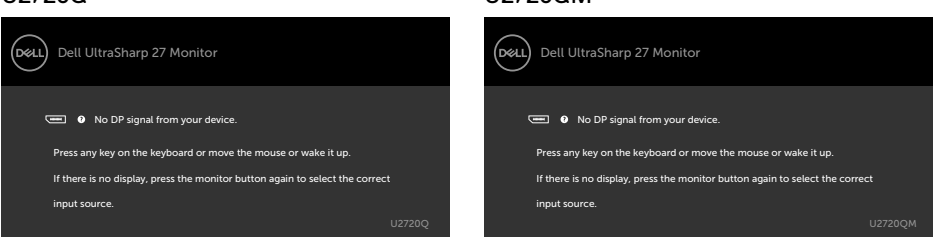

Ako je odabran ulaz HDMI, DP, USB Type-C, a odgovarajući kabel nije povezan, prikazat će se sljedeći pomični dijaloški okvir.

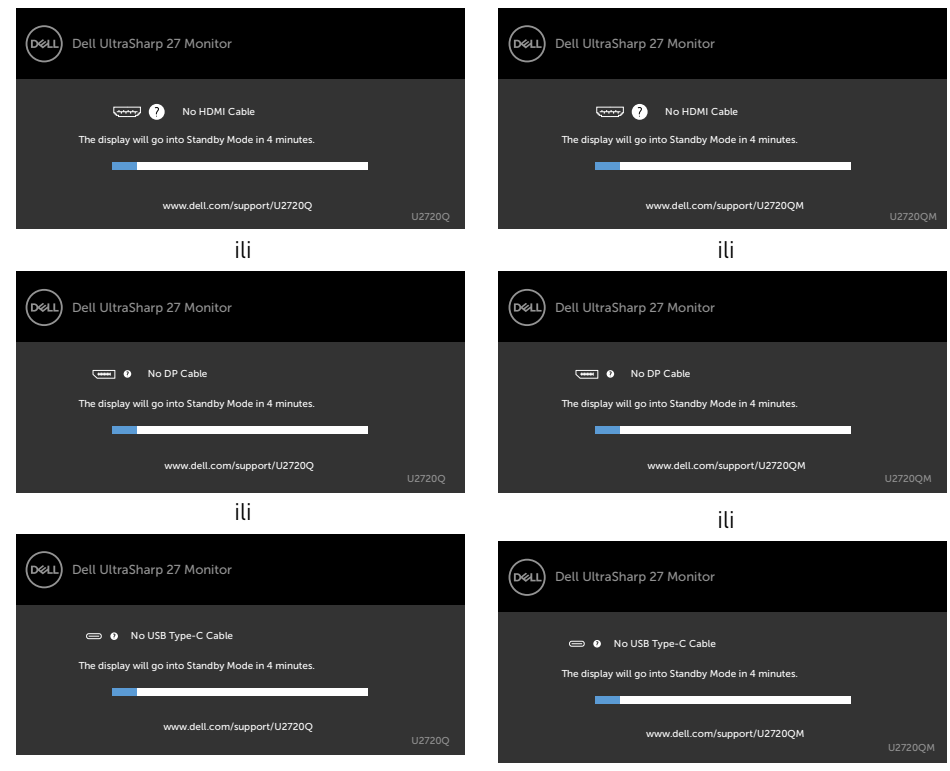

U2720Q U2720QM

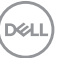

Dok je kabel za DP izmjenični način rada priključen na monitor prikazuje se poruka u sljedećim slučajevima:

- kad je Auto Select (Automatski odabir) za USB-C postavljen na Prompt for Multiple Inputs (Upit za višestruke ulaze).
- Kad je na monitor priključen USB-C kabel.

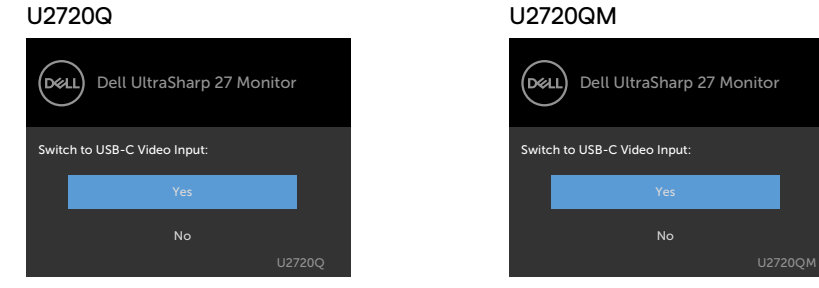

Ako je **USB-C punjenje (USB-C Charging) 90 W** postavljeno na **Off During Power Off (Isključeno tijekom isključenog napajanja) :**

• Ako odaberete stavke zaslonskog izbornika **USB-C Prioritization (Prioritizacija USB-C)** na **High Resolution (Visoka razlučivost)** u značajki zaslona, prikazat će se sljedeća poruka:

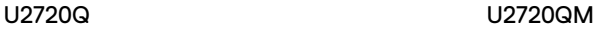

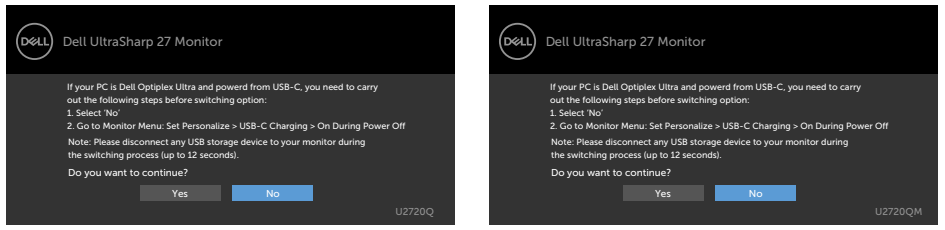

• Ako odaberete stavke zaslonskog izbornika **USB-C Prioritization (Prioritizacija USB-C)** na **High Data Speed (Visoka brzina podataka)** u značajki zaslona, prikazat će se sljedeća poruka:

#### U2720Q U2720QM

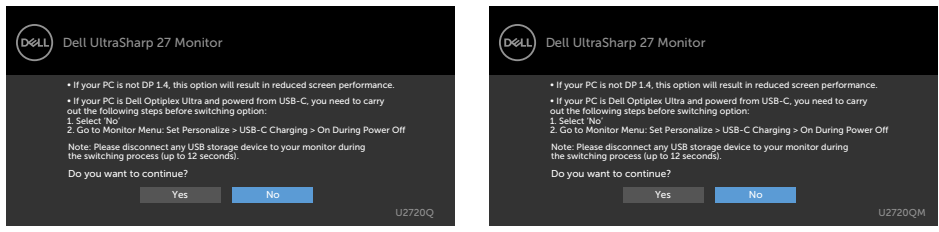

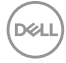

Ako je **USB-C Charging (USB-C punjenje) 90W** postavljeno na **On During Power Off (Uključeno tijekom isključenog napajanja)**, kad odaberete stavku zaslonskog izbornika **USB-C Prioritization (Prioritizacija USB-C)** na **High Resolution (Visoka razlučivost)** ili **High Data Speed (Visoka brzina podataka)** u značajki zaslona, prikazat će se sljedeća poruka:

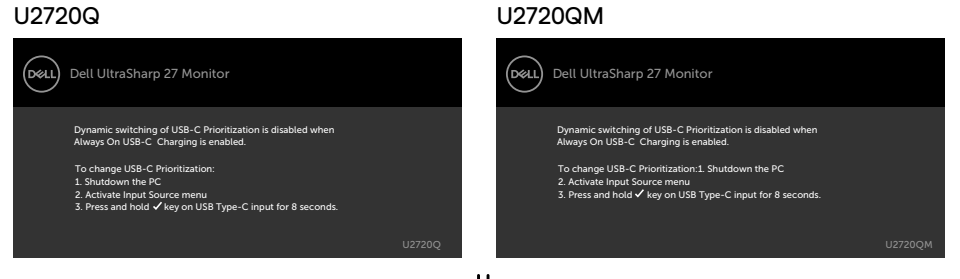

Kad je **USB-C Charging (USB-C punjenje) 90W** postavljeno na **Off During Power Off (Isključeno tijekom isključenog napajanja)** i kad je **USB-C Prioritization (Prioritizacija USB-C)** je postavljena na **High Data Speed (Visoka brzina podataka)**:

**•** Odaberite stavke mogućnosti Povrat na tvorničke postavke unutar značajke Ostalo, prikazat će se sljedeća poruka:

#### U2720Q U2720QM Dell UltraSharp 27 Monitor Dell UltraSharp 27 Monitor .<br>D&LL If your PC is Dell Optiplex Ultra and powerd from USB-C, you need to carry If your PC is Dell Optiplex Ultra and powerd from USB-C, you need to carry out the following steps before resetting: 1. Select 'No' out the following steps before resetting: 1. Select 'No' 2. Go to Monitor Menu: Set Personalize > USB-C Charging > On During Power O 2. Go to Monitor Menu: Set Personalize > USB-C Charging > On During Power O Note: Please disconnect any USB storage device to your monitor during the switching process (up to 12 seconds). Note: Please disconnect any USB storage device to your monitor during the switching process (up to 12 seconds). Do you want to continue? Do you want to continue? Yes No Yes No.

• Odaberite stavke zaslonskog izbornika značajke Povrat na tvorničke postavke zaslona unutar značajke Zaslon, prikazat će se sljedeća poruka:

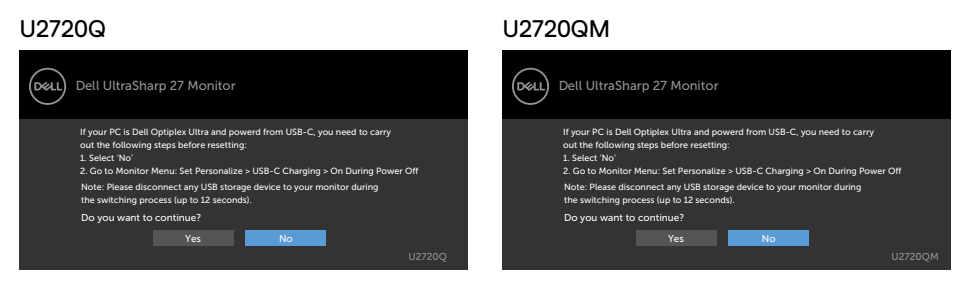

**D**ELL

Kad je **USB-C Charging (USB-C punjenje) 90W** postavljeno na **On During Power Off (Uključeno tijekom isključenog napajanja)** i kad je USB-C Prioritization (Prioritizacija USB-C) postavljena na **High Data Speed (Visoka brzina podataka)**, odaberite stavke zaslonskog izbornika Povrat na tvorničke postavke unutar značajke Ostalo, prikazat će se sljedeća poruka:

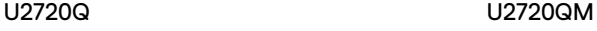

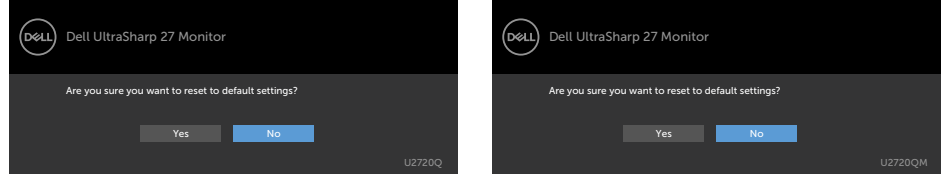

Ako odaberete "Yes (Da)" za vraćanje na zadane postavke, prikazat će se sljedeća poruka:

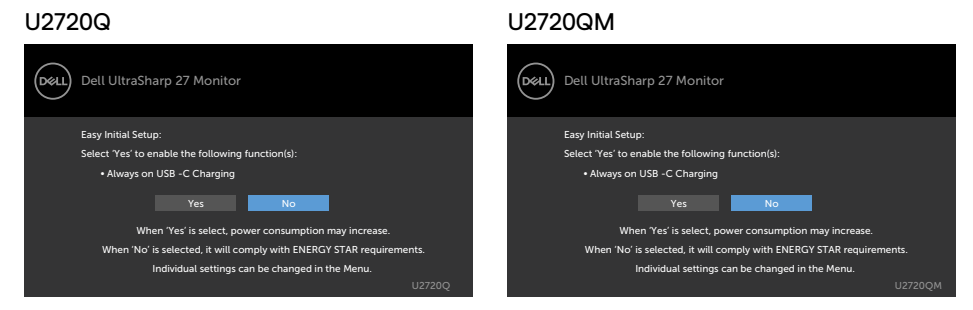

Ako odaberete "No (Ne)", tada izvedite drugi **Factory Reset (Povrat na tvorničke postavke)**, prikazat će se sljedeća poruka:

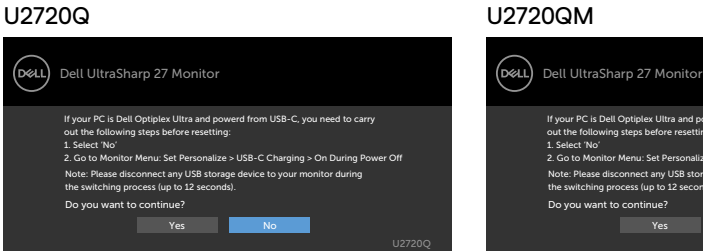

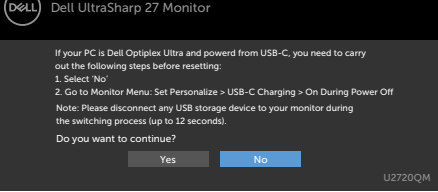

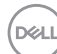

Odaberite stavku zaslonskog izbornika Uključeno u Način rada u pripravnosti u Prilagodi osobno, prikazat će se sljedeća poruka:

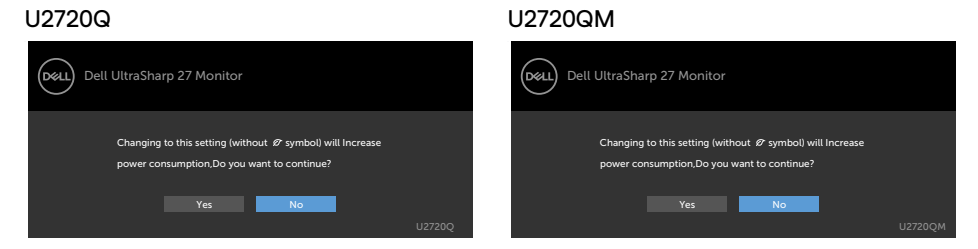

Ako podesite razinu za Svjetlina iznad zadane vrijednosti od 75% , prikazat će se sljedeća poruka:

#### U2720Q U2720QM

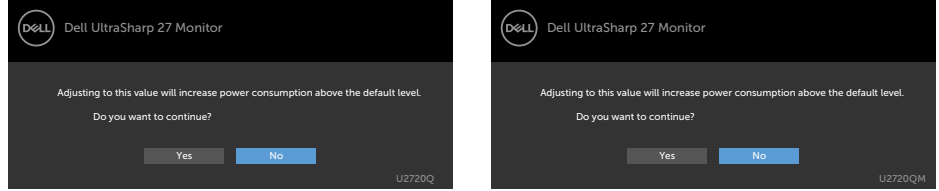

Više informacija potražite u [Troubleshooting \(Rješavanje problema\).](#page-55-1)

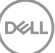

#### <span id="page-55-1"></span><span id="page-55-0"></span>UPOZORENJE: Prije započinjanja bilo kojeg postupka u ovom odjeljku, pazite da se pridržavate [sigurnosnih uputa](#page-63-2).

# Samoprovjera

Monitor nudi funkciju samoprovjere koja vam omogućuje provjeru ispravnosti rada. Ako su monitor i računalo propisno povezani, ali zaslon monitora ostane zatamnjen, pokrenite samoprovjeru monitora izvođenjem sljedećeg postupka:

- 1 Isključite računalo i monitor.
- 2 Iskopčajte video kabel sa stražnje strane računala. Da biste osigurali ispravan rad samoprovjere, uklonite sve digitalne i analogne kabele sa stražnje strane računala.
- 3 Uključite monitor.

Ako monitor ne može pronaći video signal i radi ispravno, na zaslonu (na crnoj pozadini) će se pojaviti pomični dijaloški okvir. U načinu rada za samoprovjeru, LED napajanja ostaje svijetliti bijelo. Također, ovisno o odabranom ulazu, jedan od sljedećih dijaloških okvira će se neprekidno pomicati kroz zaslon.

#### U2720Q U2720QM Dell UltraSharp 27 Monitor Dell UltraSharp 27 Monitor .<br>DGLL .<br>D&LL No HDMI Cable **No HDMI Cable** The display will go into Standby Mode in 4 minutes. The display will go into Standby Mode in 4 minutes. www.dell.com/support/U2720Q www.dell.com/support/U2720QM ili ili Dell UltraSharp 27 Monitor Dell UltraSharp 27 Monitor **I KX General** 6 No DP Cable No DP Cable The display will go into Standby Mode in 4 minutes. The display will go into Standby Mode in 4 minutes. www.dell.com/support/U2720Q www.dell.com/support/U2720QM

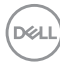

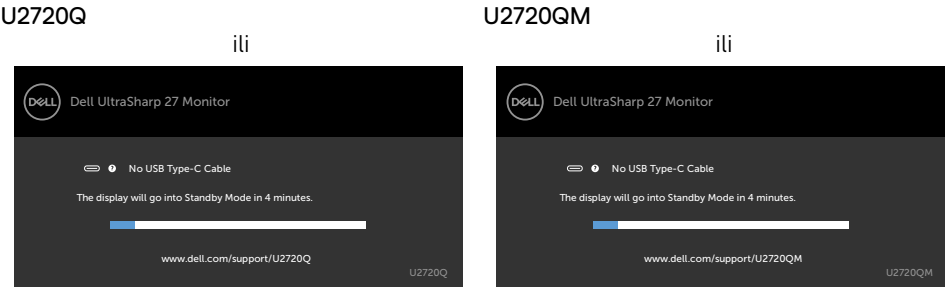

- 4 Ovaj okvir također se pojavljuje tijekom normalnog rada sustava ako se video kabel odvoji ili ošteti.
- 5 Isključite monitor i ponovno povežite video kabel; zatim uključite računalo i monitor.

Ako monitor ostane zatamnjen nakon prethodnog postupka, provjerite videokontroler i računalo jer monitor radi ispravno.

Rješavanje problema | 57

.<br>D¢Ll

# <span id="page-57-1"></span><span id="page-57-0"></span>Ugrađeni alat za dijagnostiku

Monitor sadrži ugrađeni alat za dijagnostiku kojim za sve nepravilnosti u radu zaslona možete utvrditi jesu li nastale zbog inherentnog problema s monitorom ili s računalom i video karticom.

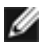

NAPOMENA: Ugrađeni alat za dijagnostiku možete pokrenuti samo ako je video kabel odvojen i monitor se nalazi u načinu rada za samoprovjeru.

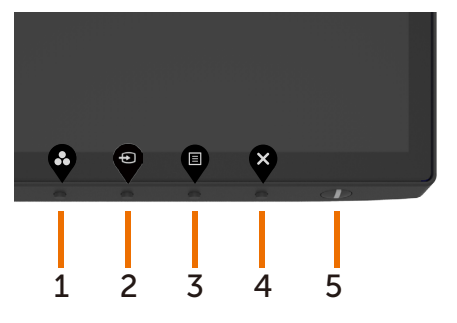

Pokretanje ugrađenog alata za dijagnostiku:

- 1 Pobrinite se da zaslon bude čist (nema prašine na površini zaslona).
- 2 Iskopčajte video kabele sa stražnje strane računala i monitora. Monitor zatim odlazi u način rada za samoprovjeru.
- 3 Pritisnite gumb 4 i držite 4 sekunde za zaključavanje odabira. Odaberite ikonu za samoprovjeru  $\frac{1}{2}$  i pritisnite  $\bullet$  i pojavit će se sivi zaslon.
- 4 Pažljivo provjerite da na zaslonu nema nepravilnosti.
- 5 Ponovno pritisnite **Button 1 (Gumb 1)** na prednjoj ploči. Boja zaslona mijenja se u crvenu.
- 6 Provjerite da na zaslonu nema nepravilnosti.
- 7 Ponavljajte korake 5 i 6 za provjeru zaslona u zelenoj, plavoj, crnoj, bijeloj boji i tekstu.

Provjera je gotova kada se pojavi zaslon s tekstom. Za izlaz ponovno pritisnite **Button 1** (Gumb 1). Ako ugrađenim alatom za dijagnostiku ne utvrdite nikakve nepravilnosti u radu zaslona, rad monitora je ispravan. Provjerite video karticu i računalo.

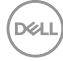

# <span id="page-58-0"></span>Postavljanje Prioritizacije USB-C kada je USB-C punjenje postavljeno na Uključeno tijekom isključenog napajanja

Ako je [USB-C Charging \(USB-C punjenje\)](#page-45-0) postavljeno na On During Power Off (Uključeno tijekom isključenog napajanja), monitor vam omogućuje da odredite postavke USB-C Prioritization (Prioritizacije USB-C) samo kad je računalo isključeno.

- 1 Pobrinite se da je računalo isključeno.
- 2 Pritisnite bilo koji upravljački gumb osim gumba napajanja da biste prikazali izbornik prečaca Input Source (Ulazni izvor).
- 3 Koristite gumb ili V da biste označili USB Type-C (USB vrste C).

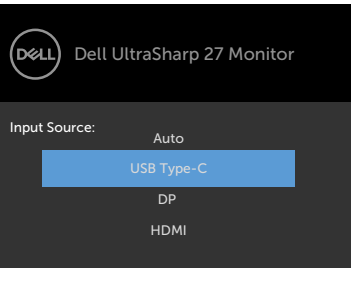

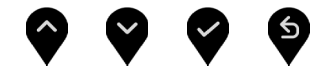

- 4 Pritisnite i držite gumb  $\triangledown$  na približno 8 s.
- 5 Prikazat će se poruka konfiguracije za USB-C Prioritization (Prioritizacija USB-C).

#### U2720Q U2720QM

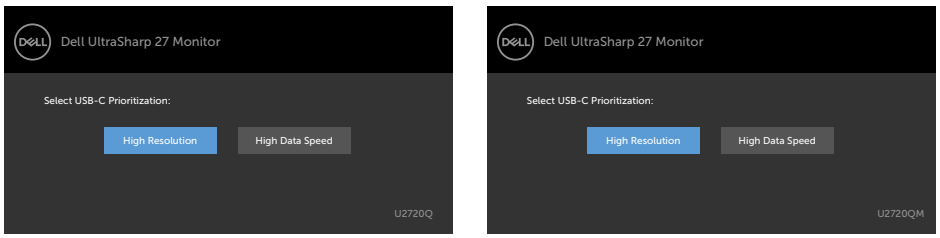

- 6 Koristite gumb  $\bigcirc$  ili  $\bigcirc$  za određivanje željenog prioriteta za prijenos.
- 7 Postavka će se primijeniti nakon uključivanja računala.

DELI

# <span id="page-59-0"></span>Uobičajeni problemi

Sljedeća tablica sadrži opće informacije o općenitim problemima monitora koji se mogu pojaviti i moguća rješenja:

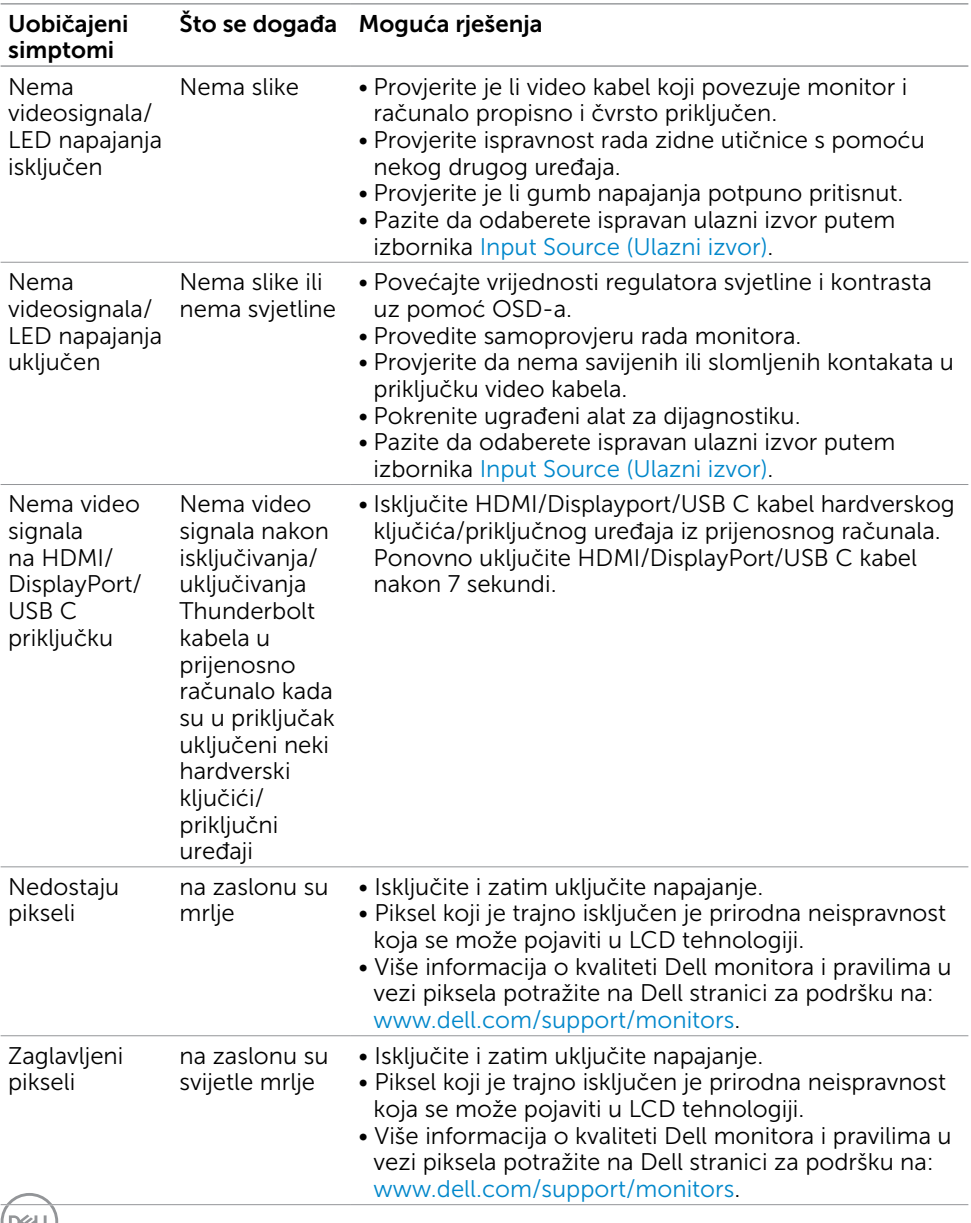

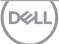

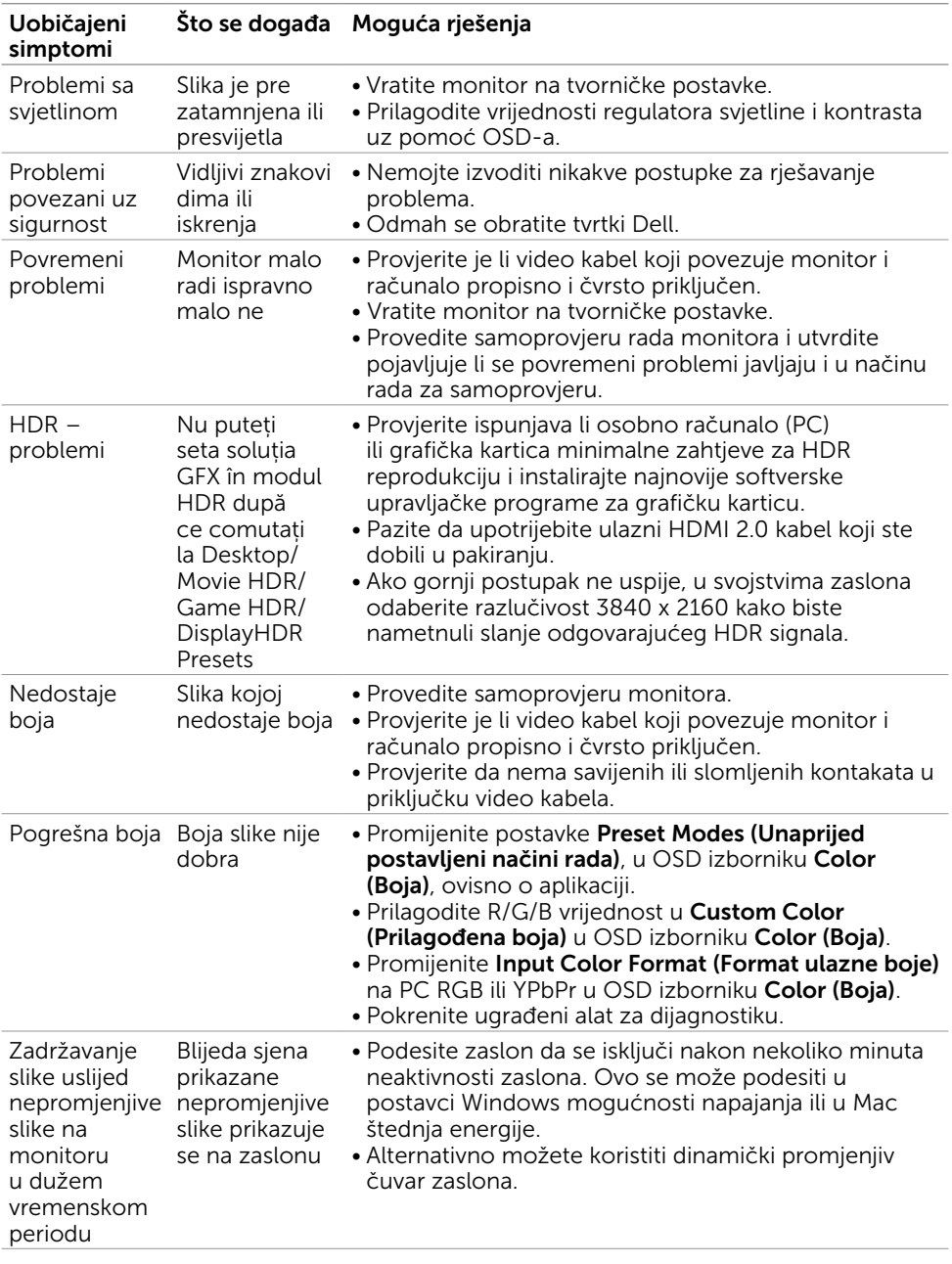

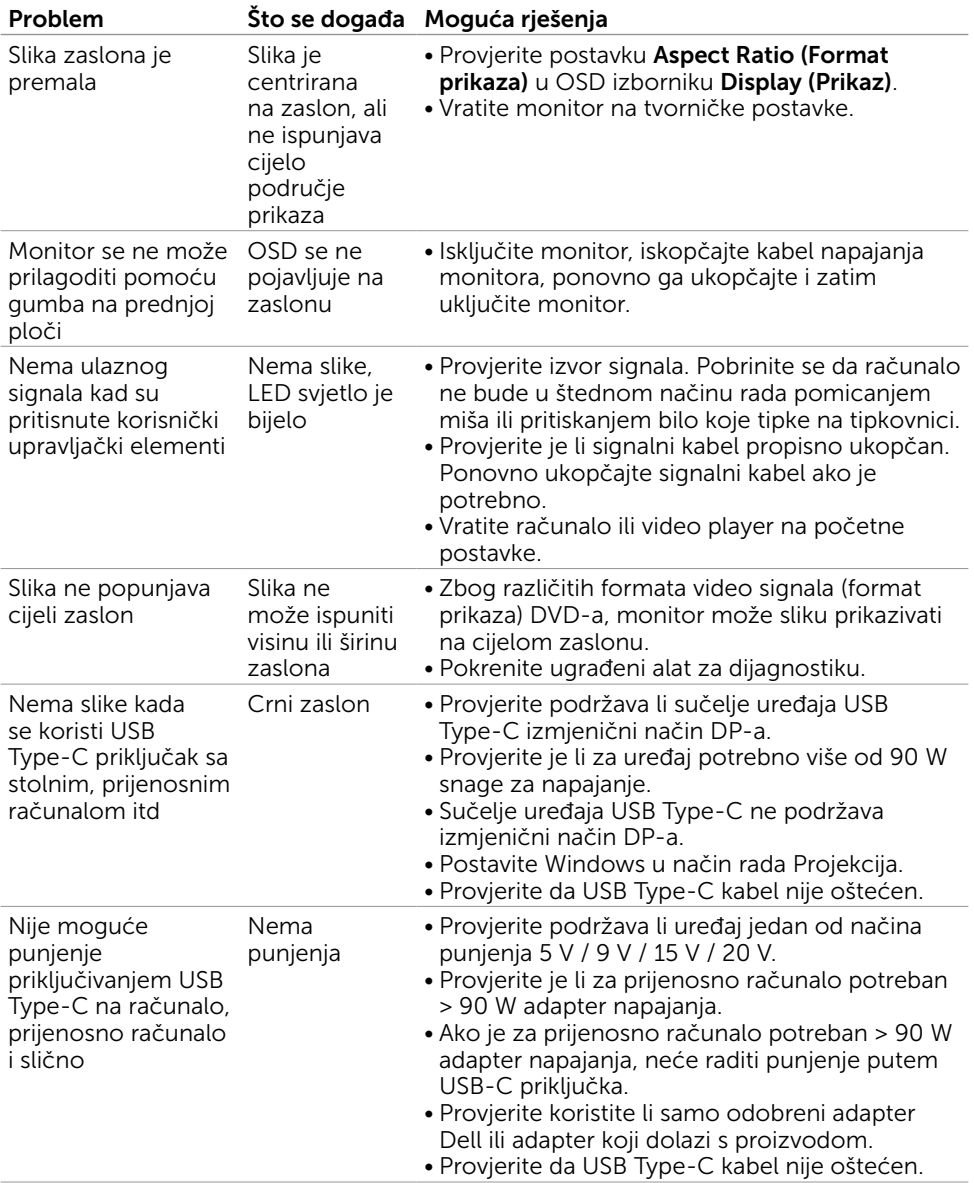

# <span id="page-61-0"></span>Problemi karakteristični za proizvod

62 | Rješavanje problema

 $\overline{O}$ 

<span id="page-62-0"></span>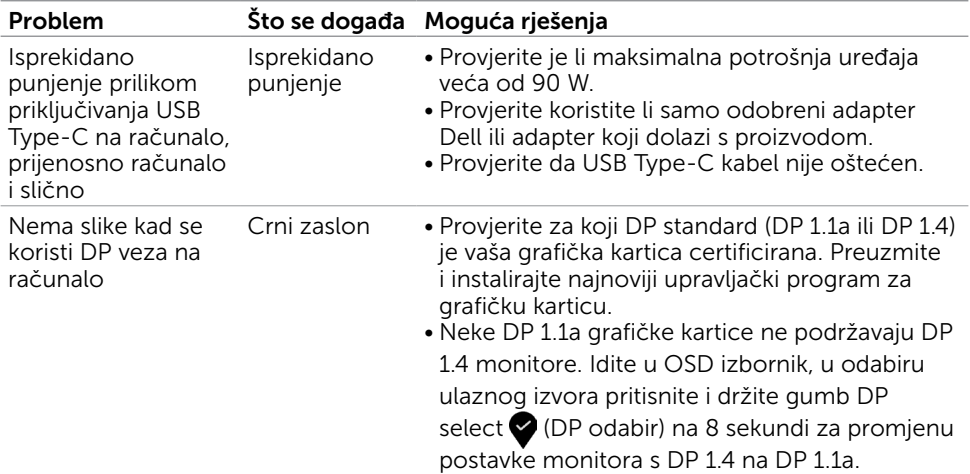

<span id="page-63-0"></span> $\overline{a}$ 

## <span id="page-63-2"></span>Sigurnosne upute

Za zaslone sa sjajnim okvirima korisnik mora uzeti u obzir postavljanje zaslona jer okvir može uzrokovati uznemirujući odsjaj svjetla u okruženju i svijetlih površina.

UPOZORENJE: Uporaba upravljačkih elemenata, prilagođavanja ili postupaka koji nisu navedeni u ovoj dokumentaciji može dovesti do izlaganja električnim i/ili mehaničkim opasnostima.

Informacije o sigurnosnim uputama potražite u Informacije o sigurnosti, okolišu i zakonskim propisima (SERI).

## FCC napomene (samo za SAD) i druge regulativne informacije

FCC napomene i druge regulativne informacije potražite na internetskoj stranici za regulativnu sukladnost na www.dell.com/regulatory\_compliance.

# <span id="page-63-1"></span>Kontaktiranje tvrtke Dell

Za kupce u Sjedinjenim Državama, nazovite 800-WWW-DELL (800-999-3355)

NAPOMENA: Ako nemate aktivnu internetsku vezu, informacije o kontaktu možete pronaći na računu koji ste dobili prilikom kupnje proizvoda, popisu zapakiranih proizvoda, računu ili katalogu proizvoda tvrtke Dell.

Tvrtka Dell omogućava nekoliko opcija za podršku i uslugu kojima možete pristupiti preko Interneta ili telefona. Njihova dostupnost ovisi o državi i proizvodu, tako da neke usluge možda neće biti dostupne u vašem području.

#### Dobivanje internetskog sadržaja za podršku monitora:

Pogledajte www.dell.com/support/monitors.

#### Ako se želite obratiti tvrtki Dell u vezi prodaje, tehničke podrške ili problema oko korisničke podrške:

- 1 Idite na www.dell.com/support.
- 2 Potvrdite državu ili regiju u padajućem izborniku Choose a Country/Region (Odaberite državu/regiju) s padajućim popisom u donjem desnom dijelu stranice.
- 3 Kliknite Contact Us (Kontaktirajte nas) pokraj padajućeg popisa s državama.
- 4 Na temelju toga što trebate odaberite odgovarajuću uslugu ili vezu za podršku.
- 5 Izaberite način kontaktirania tyrtke Dell koji vam najviše odgovara.

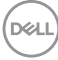

# <span id="page-64-0"></span>EU baza proizvoda za list s podacima o uštedi energije i o proizvodu

**U2720Q:** <https://eprel.ec.europa.eu/qr/344909>

# Postavljanje monitora

## Postavljanje razlučivosti zaslona na 3840 x 2160 (maksimalno)

Za najbolje performanse postavite razlučivost zaslona na 3840 x 2160 piksela izvođenjem sljedećih koraka:

### U sustavima Windows Vista, Windows 7, Windows 8 ili Windows 8.1:

- 1 Samo u sustavu Windows 8 i Windows 8.1, odaberite pločicu Radna površina za prebacivanje na klasičnu radnu površinu. Preskočite ovaj korak za Windows Vista i Windows 7.
- 2 Kliknite desnim klikom na radnu površinu i kliknite Screen Resolution (Razlučivost zaslona).
- 3 Kliknite padajući popis razlučivosti zaslona i odaberite 3840 x 2160.
- 4 Kliknite OK (U redu).

### U sustavu Windows 10:

- 1 Kliknite desnim klikom na radnu površinu i kliknite Display Settings (Postavke zaslona).
- 2 Kliknite Advanced display settings (Dodatne postavke prikaza).
- 3 Kliknite padajući popis razlučivosti i odaberite 3840 x 2160.
- 4 Kliknite Apply (Primijeni).

Ako ne vidite preporučenu razlučivost kao mogućnost, možda je potrebno ažurirati upravljački program grafičke kartice. Molimo odaberite scenarij koji najbolje opisuje računalni sustav koji koristite i slijedite pružene korake.

## Dell računalo

- 1 Idite na www.dell.com/support, unesite servisnu oznaku i preuzmite najnoviji upravljački program za grafičku karticu.
- 2 Nakon instalacije upravljačkog programa grafičke kartice, ponovno pokušajte postaviti razlučivost na 3840 x 2160.

NAPOMENA: Ako ne možete postaviti razlučivost na 3840 x 2160, molimo W kontaktirajte Dell da biste se raspitali o grafičkoj kartici koja podržava ove razlučivosti.

DELI

## Računalo koje nije iz tvrtke Dell

### U sustavima Windows Vista, Windows 7, Windows 8 ili Windows 8.1:

- 1 Samo u sustavu Windows 8 i Windows 8.1, odaberite pločicu Radna površina za prebacivanje na klasičnu radnu površinu. Preskočite ovaj korak za Windows Vista i Windows 7.
- 2 Kliknite desnim klikom na radnu površinu i kliknite Personalization (Personalizacija).
- 3 Kliknite Change Display Settings (Promijeni postavke zaslona).
- 4 Kliknite Advanced Settings (Napredne postavke).
- 5 Pronađite dobavljača grafičkog upravljačkog uređaja u opisu u gornjem dijelu prozora (primjerice NVIDIA , AMD, Intel, itd.).
- 6 Pogledajte internetsku stranicu proizvođača grafičke kartice za ažuriranje upravljačkog programa (primjerice, www.amd.com ili www.nvidia.com).
- 7 Nakon instalacije upravljačkog programa grafičke kartice, ponovno pokušajte postaviti razlučivost na 3840 x 2160.

### U sustavu Windows 10:

- 1 Kliknite desnim klikom na radnu površinu i kliknite Display Settings (Postavke zaslona).
- 2 Kliknite Advanced display settings (Dodatne postavke prikaza).
- 3 Kliknite Display adapter properties (Svojstva adaptera za prikaz).
- 4 Pronađite dobavljača grafičkog upravljačkog uređaja u opisu u gornjem dijelu prozora (primjerice NVIDIA, AMD, Intel, itd.).
- 5 Pogledajte internetsku stranicu proizvođača grafičke kartice za ažuriranje upravljačkog programa (primjerice, www.amd.com ili www.nvidia.com).
- 6 Nakon instalacije upravljačkog programa grafičke kartice, ponovno pokušajte postaviti razlučivost na 3840 x 2160 ponovno.

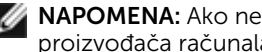

NAPOMENA: Ako ne možete postaviti preporučenu razlučivost, molimo kontaktirajte proizvođača računala ili razmotrite kupnju grafičke kartice koja podržava ovu video razlučivost.

**D**&LI

# <span id="page-66-0"></span>Smjernice za održavanje

## Čišćenje monitora

UPOZORENJE: Prije čišćenja monitora iskopčajte kabel napajanja monitora iz električne utičnice.

OPREZ: Pročitajte [Safety Instructions \(Sigurnosne upute\)](#page-63-2) prije čišćenja monitora i pridržavajte ih se.

Za najbolje postupke slijedite upute sa sljedećeg popisa tijekom raspakiranja, čišćenja ili rukovanja monitorom:

- Za čišćenje antistatičkog zaslona vašeg monitora, vodom blago namočite meku, čistu krpu. Po mogućnosti koristite posebnu tkaninu ili otopinu za čišćenje zaslona odgovarajuću za anitstatički sloj. Nemojte koristiti benzen, razrjeđivač, amonijak, abrazivna sredstva za čišćenje ili komprimirani zrak.
- Koristite vlažnu, meku krpu za čišćenje monitora. Izbjegavajte korištenje deterdženata bilo koje vrste jer neki deterdženti ostavljaju mutan sloj na monitoru.
- Ako primijetite bijeli prah kada otpakirate monitor, obrišite ga krpom.
- Oprezno rukujte monitorom, ako se tamniji monitori ogrebu, na njima se lakše pojavljuju bijeli tragovi struganja nego na monitorima svjetlije boje.
- Da biste održali najbolju kvalitetu slike monitora koristite dinamički promjenjiv čuvar zaslona i isključujte ga kad nije u uporabi.

**D**&LI